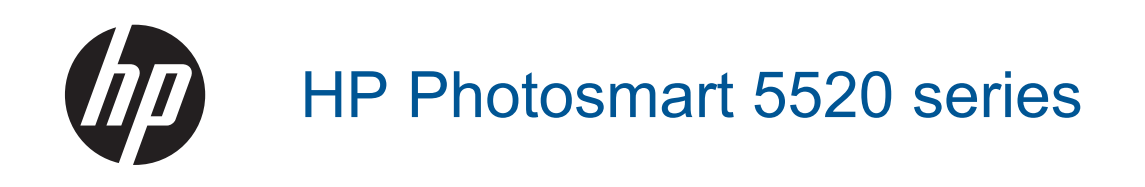

# **Innhold**

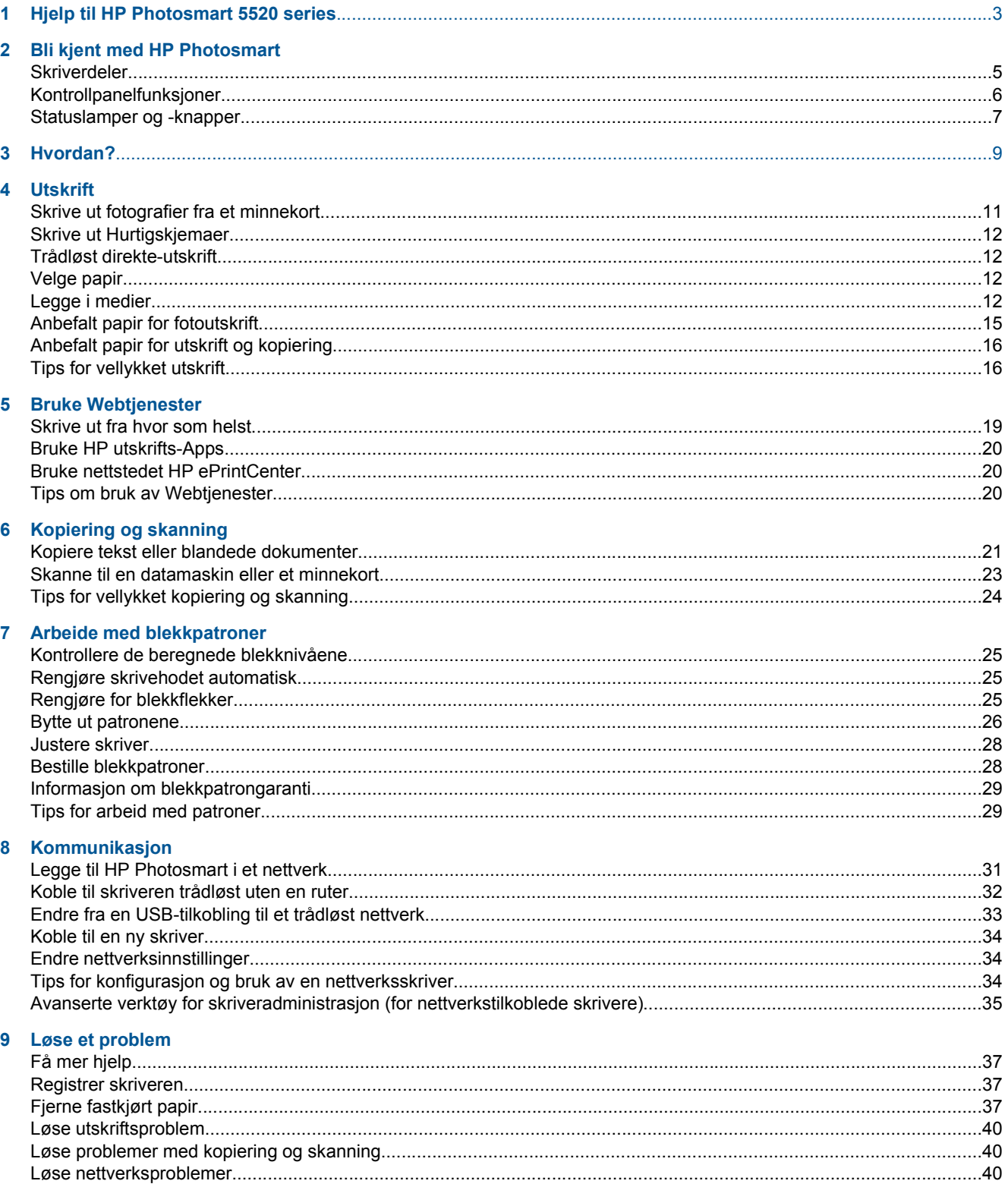

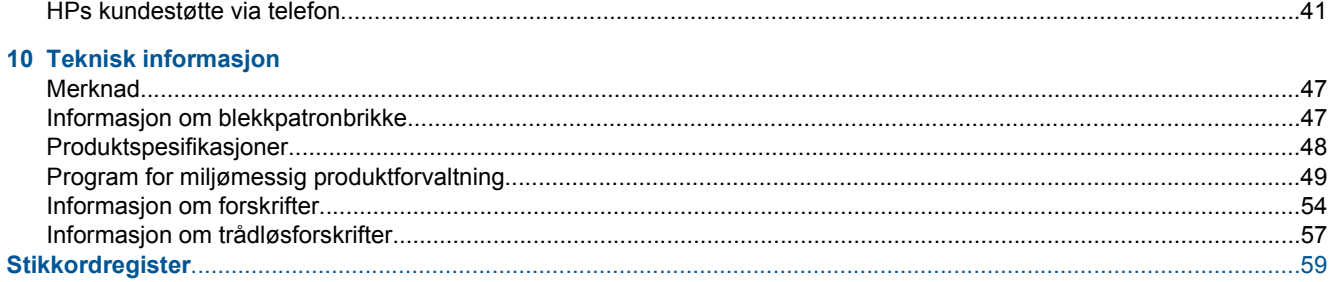

# <span id="page-4-0"></span>**1 Hjelp til HP Photosmart 5520 series**

Hvis du vil vite mer om HP Photosmart 5520 series, kan du se:

- • [Bli kjent med HP Photosmart på side 5](#page-6-0)
- • [Hvordan? på side 9](#page-10-0)
- • [Utskrift på side 11](#page-12-0)
- • [Bruke Webtjenester på side 19](#page-20-0)
- • [Kopiering og skanning på side 21](#page-22-0)
- • [Arbeide med blekkpatroner på side 25](#page-26-0)
- • [Kommunikasjon på side 31](#page-32-0)
- • [Teknisk informasjon på side 47](#page-48-0)
- • [Løse et problem på side 37](#page-38-0)

4 Hjelp til HP Photosmart 5520 series

# <span id="page-6-0"></span>**2 Bli kjent med HP Photosmart**

- **Skriverdeler**
- [Kontrollpanelfunksjoner](#page-7-0)
- [Statuslamper og -knapper](#page-8-0)

# **Skriverdeler**

• HP Photosmart 5520 series sett forfra og ovenfra

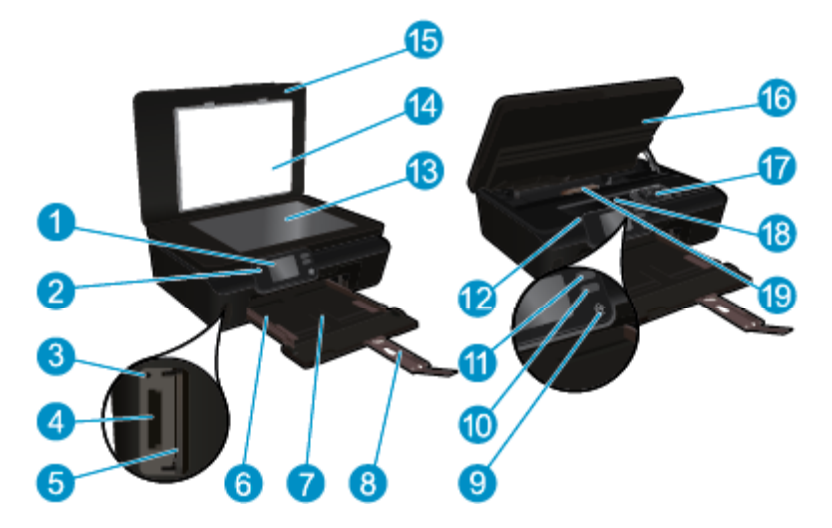

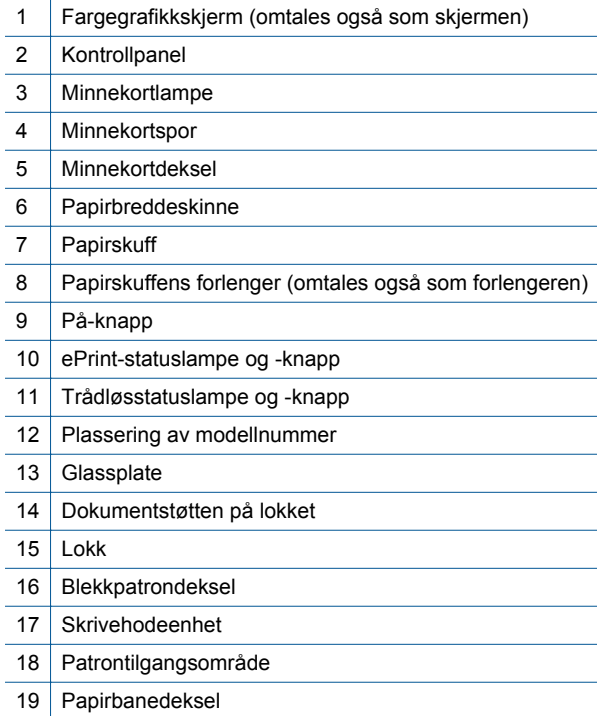

• HP Photosmart 5520 series sett bakfra

<span id="page-7-0"></span>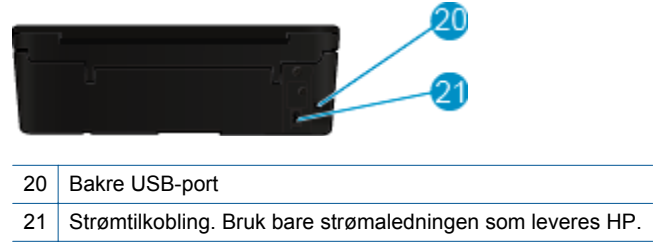

# **Kontrollpanelfunksjoner**

Berør retningsknappene for å navigere mellom to startskjermbilder.

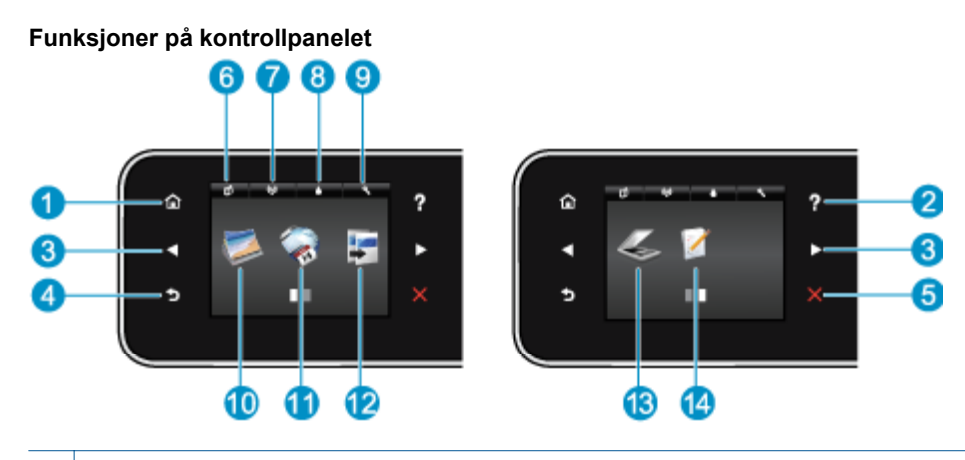

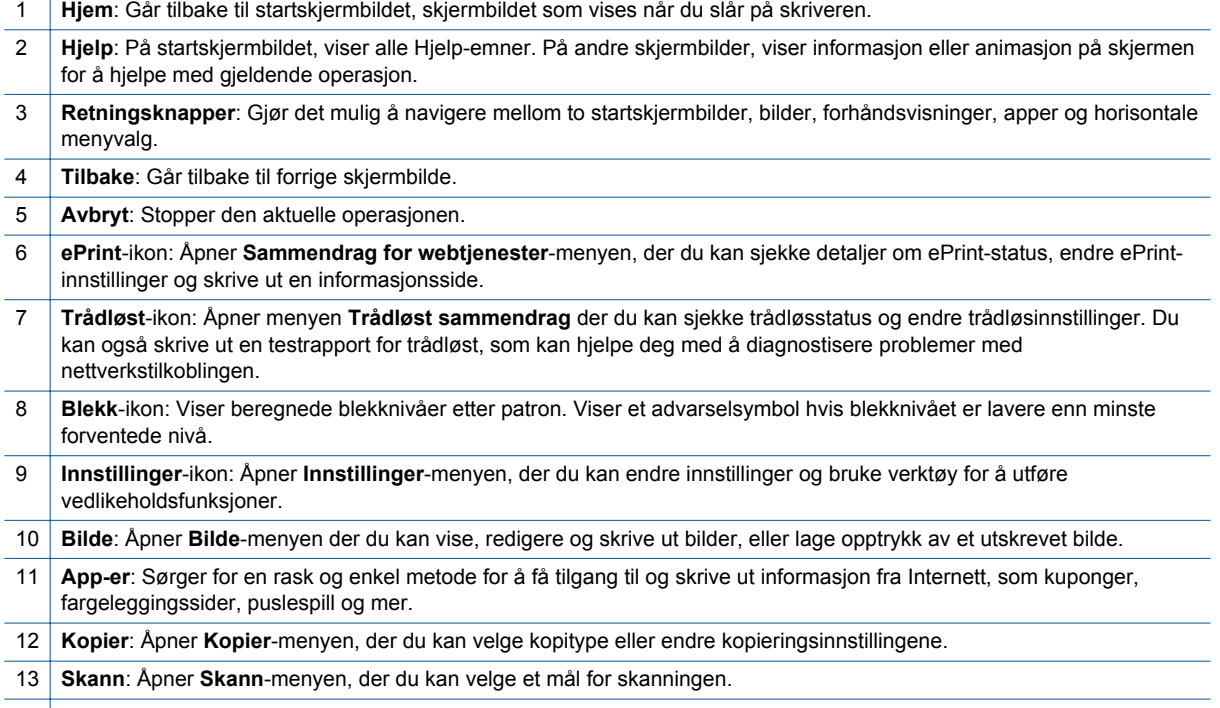

14 **Hurtigskjemaer**: Med HP Hurtigskjemaer kan du skrive ut kalendere, sjekklister, spill, linjert papir, rutepapir og notepapir.

# <span id="page-8-0"></span>**Statuslamper og -knapper**

• Trådløsstatuslampe og -knapp

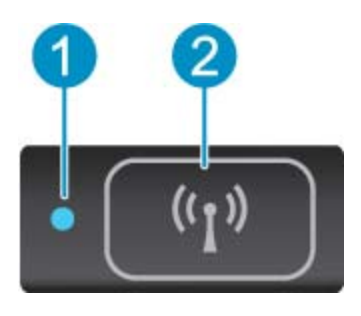

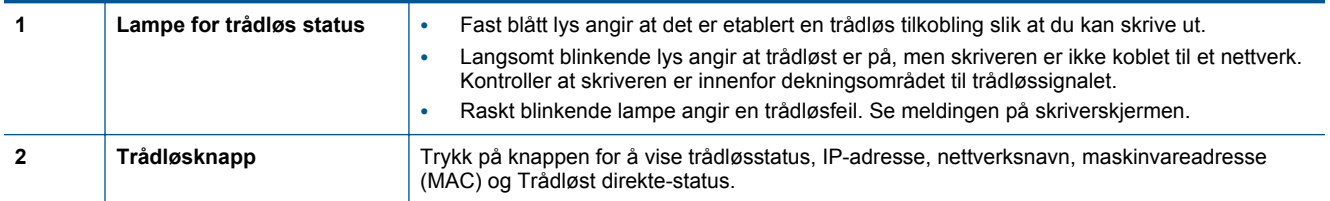

• **ePrint knapp**

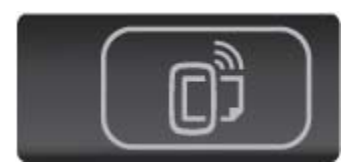

Trykk på knappen for å vise skriverens e-postadresse, ePrint-status og ePrint-funksjon.

# <span id="page-10-0"></span>**3 Hvordan?**

Denne delen inneholder lenker til vanlige oppgaver, som å administrere app-er, skanne og kopiere.

- 
- [Trådløst direkte-utskrift på side 12](#page-13-0) [Fjerne fastkjørt papir på side 37](#page-38-0)
- 
- 
- [Slik kommer du i gang med HP ePrint på side 19](#page-20-0) [Løse et problem på side 37](#page-38-0)
- [Legge i medier på side 12](#page-13-0) [Skrive ut Hurtigskjemaer på side 12](#page-13-0)
	-
- [Bytte ut patronene på side 26](#page-27-0) [Kopiere tekst eller blandede dokumenter på side 21](#page-22-0)
	- [Bruke HP utskrifts-Apps på side 20](#page-21-0) [Skanne til en datamaskin eller et minnekort på side 23](#page-24-0)
		-

Kapittel 3

# <span id="page-12-0"></span>**4 Utskrift**

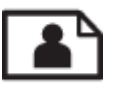

Skrive ut fotografier fra et minnekort på side 11

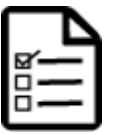

[Skrive ut Hurtigskjemaer på side 12](#page-13-0)

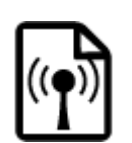

[Trådløst direkte-utskrift på side 12](#page-13-0)

### **Beslektede emner**

• [Legge i medier på side 12](#page-13-0) [Tips for vellykket utskrift på side 16](#page-17-0)

# **Skrive ut fotografier fra et minnekort**

### **Slik skriver du ut fotografier fra et minnekort**

- **1.** Legg fotopapir i papirskuffen.
- **2.** Kontroller at papirskufforlengeren er åpen.
- **3.** Sett inn et minnekort i minnekortsporet.

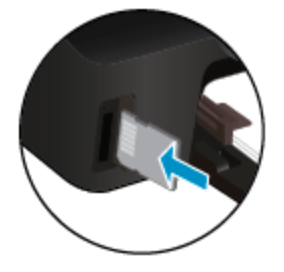

- **4.** Berør **Foto** på startskjermbildet for å åpne **Foto**-menyen.
- **5.** På **Foto**-menyen berører du **Vis og skriv ut** for å vise bilder.
- **6.** Berør et bilde du vil skrive ut.
- **7.** Berør opp- eller nedpilen for å angi antall bilder som skal skrives ut.
- **8.** Berør **Rediger** for å velge alternativer for å redigere de valgte bildene. Du kan rotere, beskjære et bilde eller slå **Fotofiks** på og av.
- **9.** Berør **Ferdig** og forhåndsvis det valgte bildet. Hvis du vil justere oppsett, papirtype, fjerning av røde øyne eller datostempel, berører du **Innstillinger** og deretter valget ditt. Du kan også lagre alle nye innstillinger som standardverdier.
- **10.** Berør **Skriv ut** for å starte utskriften.

#### **Beslektede emner**

• [Legge i medier på side 12](#page-13-0) [Tips for vellykket utskrift på side 16](#page-17-0)

## <span id="page-13-0"></span>**Skrive ut Hurtigskjemaer**

Bruk HP Hurtigskjemaer til å skrive ut morsomme og nyttige sider. Du kan skrive ut kalendere, sjekklister, spill, linjert papir, rutepapir og notepapir

#### **Skrive ut Hurtigskjemaer**

- **1.** Berør høyre pilknapp på startskjermbildet på skriverskjermen og deretter **Hurtigskjemaer**.
- **2.** Berør **Hurtigskjemaer**. Hvis du ikke finner det, berører du høyre retningsknapp for å bla gjennom alle Appene.
- **3.** Velg ett av HP Hurtigskjemaer-alternativene: **Kalender**, **Sjekkliste**, **Spill**, **Linjert papir**, **Rutepapir** eller **Notepapir**.
- **4.** Berør en av underkategoriene for valget ditt. Bruk høyre retningsknapp til å bla gjennom underkategoriene.
- **5.** Berør venstre eller høyre pilknapp for å angi hvor mange kopier du vil skrive ut, og berør deretter **Ferdig**.

### **Trådløst direkte-utskrift**

Med Trådløst direkte kan du skrive ut trådløst direkte til skriveren, uten en trådløs ruter, fra en Wi-Fi-aktivert datamaskin eller mobilenhet.

#### **Skrive ut med Trådløst direkte.**

- **1.** Pass på at Trådløst direkte er aktivert på skriveren. Se [Koble til skriveren trådløst uten en ruter på side 32](#page-33-0) for å få mer informasjon og lære hvordan du aktiverer Trådløst direkte.
- **2.** På den trådløse datamaskinen eller mobilenheten slår du på Wi-Fi-radioen, søker etter og kobler til Trådløst direkte-navnet (for eksempel: HP-print-xx-Photosmart-5520).
- **3.** Skriv ut et bilde eller dokument slik du vanligvis gjør det fra en datamaskin eller mobilenhet.
- **Merk** Hvis du vil skrive ut fra en mobil enhet, må du ha et utskriftsprogram på enheten.

# **Velge papir**

Skriveren er konstruert for å fungere godt med de fleste typer kontorpapir. Bruk papir fra HP for å få optimal utskriftskvalitet. Besøk HPs nettsted på [www.hp.com](http://www.hp.com) for å finne mer informasjon om papir fra HP.

HP anbefaler vanlig papir med ColorLok-logo for utskrift og kopiering av dagligdagse dokumenter. Alt papir med ColorLok-logoen er uavhengig testet for å tilfredsstille de høye standardene for pålitelighet og utskriftskvalitet, for å produsere dokumenter med skarpe, livfulle farger og kraftigere svart, og for å tørke raskere enn ordinært papir. Se etter papir med ColorLok-logoen i en rekke tykkelser og størrelser fra store papirprodusenter.

Hvis du vil kjøpe HP-papir, går du til [Kjøp produkter og tjenester](http://www.hp.com) og velger Blekk, toner og papir.

# **Legge i medier**

▲ Gjør ett av følgende:

#### **Legge i papir med liten størrelse**

**a**. Trekk ut papirskuffen, skyv papirbreddeskinnene utover og fjern eventuelle medier som er lagt i tidligere.

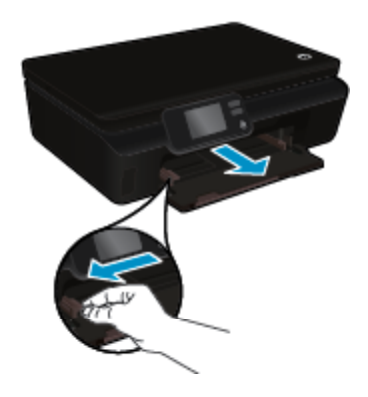

- **b**. Legg i papir.
	- ❑ Legg en bunke med fotopapir i papirskuffen med kortsiden frem og utskriftssiden ned.

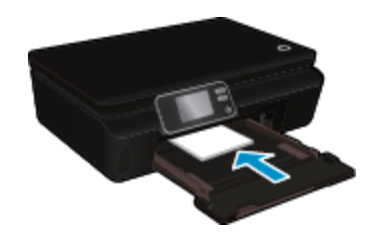

❑ Skyv fotopapiret fremover til det stopper.

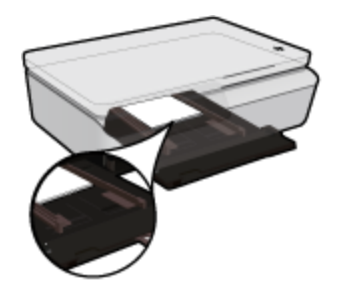

- **Merk** Hvis fotopapiret har perforerte avrivningskanter, legger du i fotopapiret slik at avrivningskantene kommer nærmest deg.
- ❑ Skyv papirskinnene innover til de berører papiret.

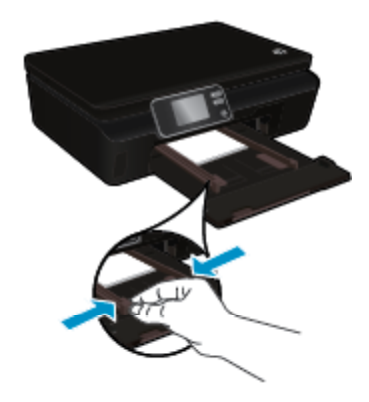

❑ Skyv papirskuffen inn igjen og åpne papirskufforlengeren.

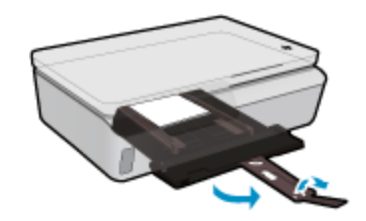

### **Legge i papir i full størrelse**

**a**. Trekk ut papirskuffen, skyv papirbreddeskinnene utover og fjern eventuelle medier som er lagt i tidligere.

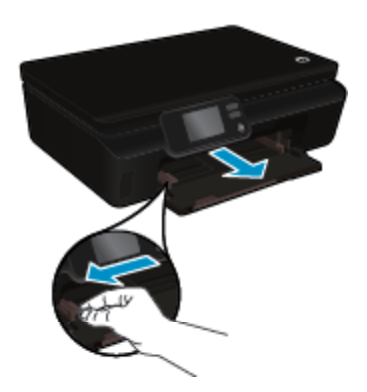

- **b**. Legg i papir.
	- ❑ Legg en bunke med papir i papirskuffen med kortsiden frem og utskriftssiden ned.

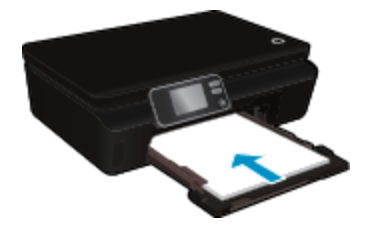

- ❑ Skyv papiret fremover til det stopper.
- ❑ Skyv inn papirbreddeskinnene innover til de stopper mot papirkanten.

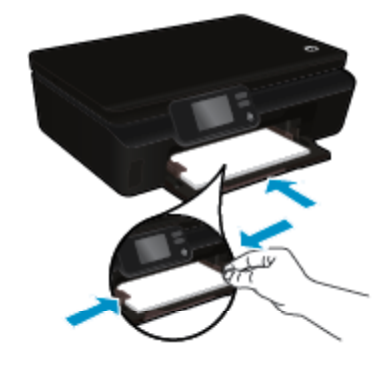

❑ Skyv papirskuffen inn igjen og åpne papirskufforlengeren.

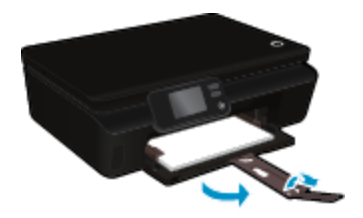

#### <span id="page-16-0"></span>**Legge i konvolutter**

**a**. Trekk ut papirskuffen, skyv papirbreddeskinnene utover og fjern eventuelle medier som er lagt i tidligere.

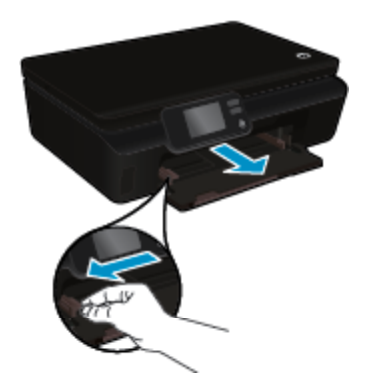

- **b**. Legge i konvolutter
	- ❑ Legg i én eller flere konvolutter i midten av innskuffen. Utskriftssiden skal vende opp. Klaffen skal være på venstre side og vende ned.

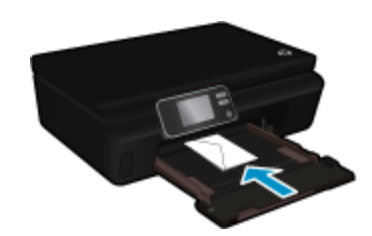

- ❑ Skyv konvoluttbunken ned til den stopper.
- ❑ Skyv papirbreddeskinnen til høyre mot bunken med konvolutter til den stopper.
- ❑ Skyv papirskuffen inn igjen og åpne papirskufforlengeren.

# **Anbefalt papir for fotoutskrift**

Hvis du ønsker en best mulig utskriftskvalitet, anbefaler vi at du bruker HP-papir som er spesielt utformet for den typen prosjekt du skriver ut. Det er ikke sikkert at alle disse papirtypene er tilgjengelige, avhengig av landet/ regionen du befinner deg i.

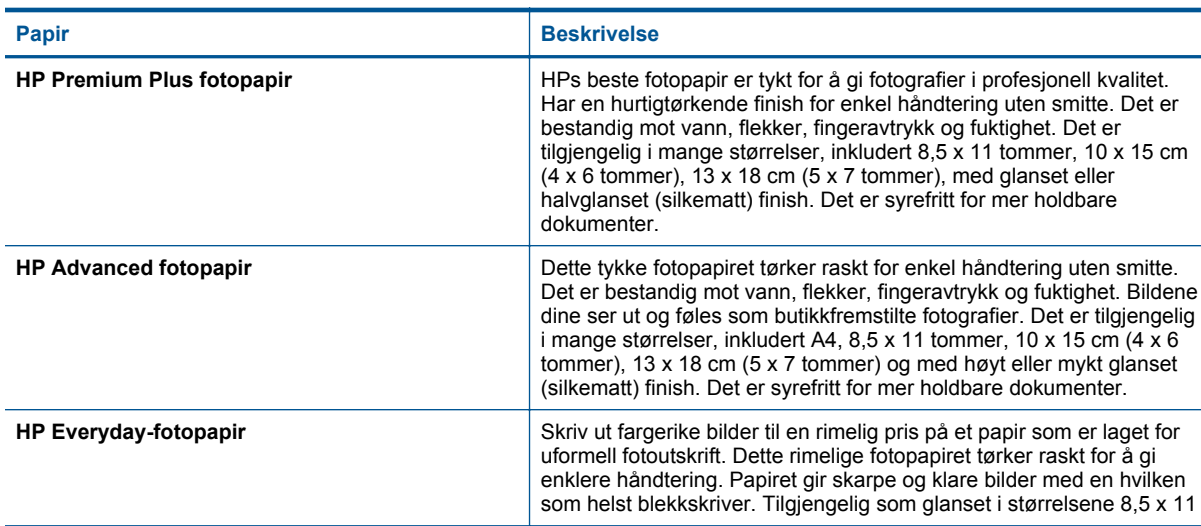

<span id="page-17-0"></span>Kapittel 4  $($ f

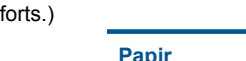

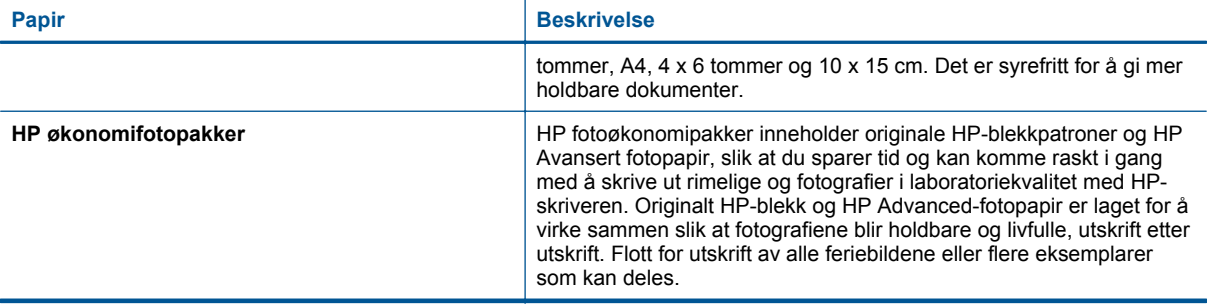

# **Anbefalt papir for utskrift og kopiering**

Det er ikke sikkert at alle disse papirtypene er tilgjengelige, avhengig av landet/regionen du befinner deg i.

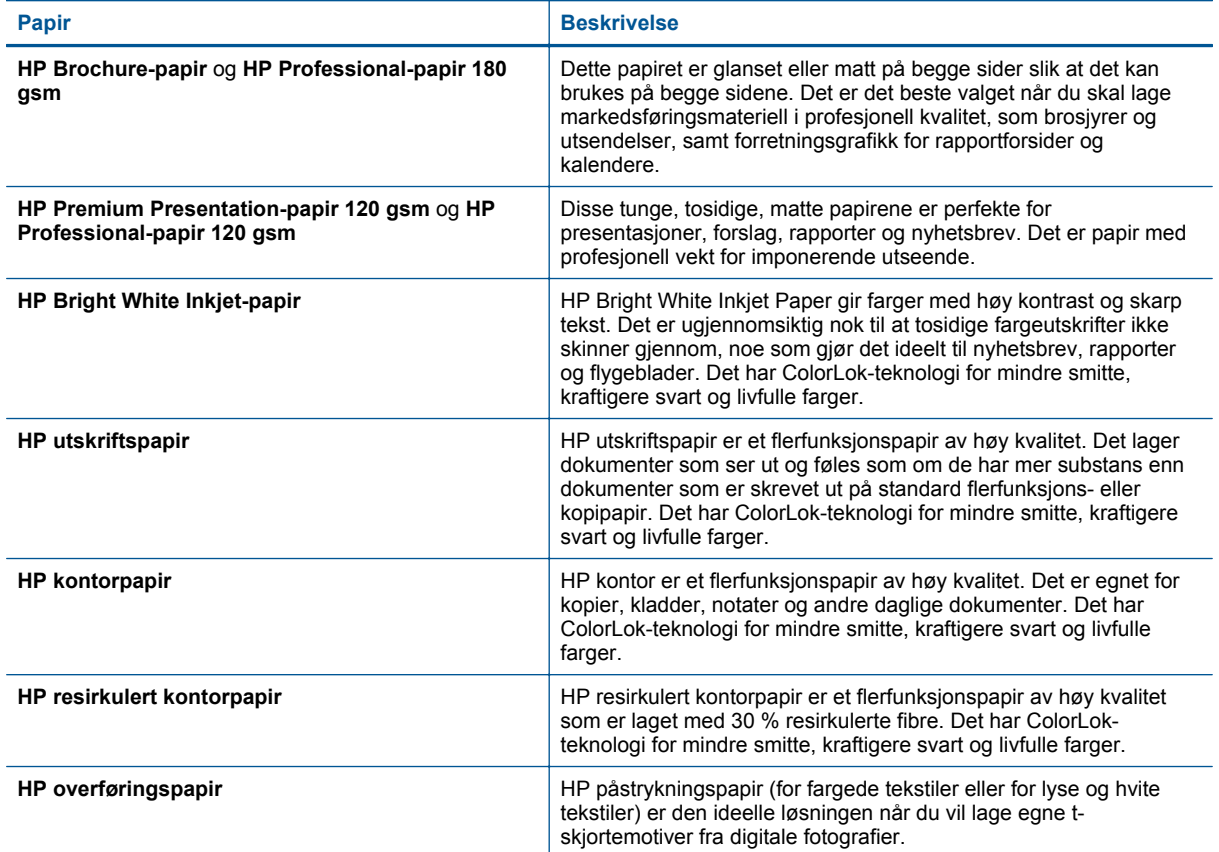

# **Tips for vellykket utskrift**

Bruk følgende tips for å få vellykkede utskrifter.

#### **Tips for utskrift fra en datamaskin**

Bruk disse lenkene til operativsystemspesifikke instruksjoner for å få mer informasjon om utskrift av dokumenter, bilder eller konvolutter fra en datamaskin.

- Lær hvordan du skriver ut dokumenter fra datamaskinen. [Klikk her for å koble til Internett for mer informasjon.](http://h20180.www2.hp.com/apps/Nav?h_pagetype=s-924&h_client=s-h-e004-01&h_keyword=lp70038-win-PS5520&h_lang=no&h_cc=no)
- Lær hvordan du skriver ut bilder som er lagret på datamaskinen. Lær hvordan du aktiverer maksimal dpioppløsning. [Klikk her for å koble til Internett for mer informasjon.](http://h20180.www2.hp.com/apps/Nav?h_pagetype=s-924&h_client=s-h-e004-01&h_keyword=lp70039-win-PS5520&h_lang=no&h_cc=no)
- Lær hvordan du skriver ut på konvolutter fra datamaskinen. [Klikk her for å koble til Internett for mer](http://h20180.www2.hp.com/apps/Nav?h_pagetype=s-924&h_client=s-h-e004-01&h_keyword=lp70040-win-PS5520&h_lang=no&h_cc=no) informasion.

### **Tips for blekk og papir**

- Bruk ekte HP-patroner. Ekte HP-blekkpatroner er konstruert for og testet sammen med HP-skrivere for å gi deg flotte resultater, gang etter gang.
- Kontroller at det er nok blekk i blekkpatronene. Hvis du vil se beregnede blekknivåer, berører du **Blekk**-ikonet på startskjermbilet.
- Hvis du vil skrive ut et dokument i svart-hvitt med bare svart blekk, gjør du et av følgende i samsvar med operativsystemet.
	- **På Windows-maskiner**: Åpne skriverprogramvaren og klikk på **Angi innstillinger**. I kategorien **Papir/ kvalitet** klikker du på **Avansert**. Velg **Bare svart blekk** fra nedtrekkslisten **Skriv ut i gråtoner** under **Skriverfunksjoner**.
	- **På Mac-maskiner**: Velg **Papirtype/kvalitet**-panelet i Skriv ut-dialogruten, klikk på **Fargevalg** og velg **Gråtoner** fra Farge-lokalmenyen. Hvis Skriv ut-dialogruten ikke viser skrivervalg, klikker du på den blå visningstrekanten ved siden av

skrivernavnet (Mac OS X v10.5 og v10.6) eller **Vis detaljer** (Mac OS X v10.7). Bruk lokalmenyen nesten nederst i dialogruten til å velge **Papirtype/kvalitet**-panelet.

- Hvis du vil se flere tips om arbeid med patroner, kan du se [Tips for arbeid med patroner på side 29](#page-30-0).
- Legg i en bunke med papir, ikke bare ett ark. Bruk rent og flatt papir av samme størrelse. Kontroller at du legger i bare én type papir om gangen.
- Juster papirbreddeskinnene i papirskuffen slik at de ligger tett inntil hele papirbunken. Kontroller at papirbreddeskinnen ikke bøyer papiret i papirskuffen.
- Angi innstillingene for utskriftskvalitet og papirstørrelse i henhold til typen og størrelsen på papiret som ligger i papirskuffen.
- Hvis du må fjerne fastkjørt papir, kan du se [Fjerne fastkjørt papir på side 37](#page-38-0) for mer informasjon.

Kapittel 4

# <span id="page-20-0"></span>**5 Bruke Webtjenester**

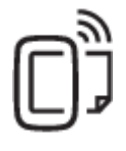

Skrive ut fra hvor som helst på side 19

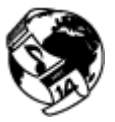

[Bruke HP utskrifts-Apps på side 20](#page-21-0)

#### **Beslektede emner**

• [Legge i medier på side 12](#page-13-0) [Tips om bruk av Webtjenester på side 20](#page-21-0)

## **Skrive ut fra hvor som helst**

HP ePrint er en gratis tjeneste fra HP som gjør det mulig å skrive ut på en HP ePrint-aktivert skriver hvor som helst der du kan sende e-post. Du sender bare dokumentene og bildene til e-postadressen som ble tildelt skriveren da du aktiverte Webtjenester. Ingen ekstra drivere eller programvare kreves.

- Skriveren må ha en trådløs tilkobling til Internett. Du kan ikke bruke HP ePrint via en USB-tilkobling til en datamaskin.
- Vedlegg kan skrives ut annerledes enn slik de vises i programmet de ble laget i, avhengig av hvilke skrifter og oppsettvalg som er brukt.
- Gratis produktoppdateringer følger med HP ePrint. Enkelte oppdateringer kan være nødvendige for å aktivere bestemt funksjonalitet.

#### **Beslektede emner**

• Skriveren er beskyttet på side 19 Slik kommer du i gang med HP ePrint på side 19 [Bruke nettstedet HP ePrintCenter på side 20](#page-21-0)

### **Skriveren er beskyttet**

For å bidra til å unngå ubedt e-post tilordner HP en vilkårlig e-postadresse som aldri blir offentliggjort, til skriveren. HP ePrint har også industristandard søppelpostfiltrering, og gjør om e-post og vedlegg til et rent utskriftsformat for å redusere trusler fra virus eller annet skadelig innhold. HP ePrint-tjenesten filtrerer imidlertid ikke e-post basert på innhold, så den kan ikke hindre at støtende eller opphavsrettslig beskyttet innhold blir skrevet ut.

Gå til HP ePrintCenter-nettstedet for mer informasjon og spesifikke vilkår og betingelser: [www.hp.com/go/](http://h20180.www2.hp.com/apps/Nav?h_pagetype=s-924&h_client=s-h-e004-01&h_keyword=lp70014-all&h_lang=no&h_cc=no) [ePrintCenter.](http://h20180.www2.hp.com/apps/Nav?h_pagetype=s-924&h_client=s-h-e004-01&h_keyword=lp70014-all&h_lang=no&h_cc=no)

### **Slik kommer du i gang med HP ePrint**

Når du skal bruke HP ePrint, må skriveren være koblet til et aktivt nettverk med Internett-tilgang, og du må sette opp en konto i HP ePrintCenter og legge skriveren til kontoen.

#### **Komme i gang med HP ePrint**

- **1.** Aktiver Webtjenester.
	- **a**. Berør **ePrint**-knappen på kontrollpanelet.
	- **b**. Godta bruksvilkårene og følg deretter instruksjonene på skjermen for å aktivere Webtjenester. HP ePrint-informasjonsarket skrives ut og inneholder en skriverkode.
- <span id="page-21-0"></span>**c**. Gå til [www.hp.com/go/ePrintCenter](http://h20180.www2.hp.com/apps/Nav?h_pagetype=s-924&h_client=s-h-e004-01&h_keyword=lp70014-all&h_lang=no&h_cc=no), klikk på **Logg på**-knappen og klikk deretter på **Registrer deg**-lenken øverst i vinduet som vises.
- **d**. Oppgi skriverkoden for å legge til skriveren når du blir bedt om det.
- **2.** Berør **ePrint** på kontrollpanelet. Fra skjermbildet **Sammendrag for webtjenester** henter du skriverens epostadresse.
- **3.** Lag og send e-post til skriverens e-postadresse fra datamaskinen eller en mobil enhet, hvor som helst og når som helst. Både e-postmeldingen og gjenkjente vedlegg vil skrives ut.

# **Bruke HP utskrifts-Apps**

Skriv ut sider fra Internett uten å bruke en datamaskin ved å konfigurere **App-er**, som er en gratistjeneste fra HP. Du kan skrive ut fargeleggingssider, kalendere, puslespill, kart og mer, avhengig av hvilke Apps som er tilgjengelig for ditt land / din region.

Berør **Hent flere**-ikonet på skjermbildet **App-er** for å koble til Internett og legge til flere app-er. Du må ha aktivert Webtjenester for å kunne bruke app-er.

Gå til HP ePrintCenter-nettstedet for mer informasjon og spesifikke vilkår og betingelser: [www.hp.com/go/](http://h20180.www2.hp.com/apps/Nav?h_pagetype=s-924&h_client=s-h-e004-01&h_keyword=lp70014-all&h_lang=no&h_cc=no) [ePrintCenter](http://h20180.www2.hp.com/apps/Nav?h_pagetype=s-924&h_client=s-h-e004-01&h_keyword=lp70014-all&h_lang=no&h_cc=no).

## **Bruke nettstedet HP ePrintCenter**

Bruk HPs gratis HP ePrintCenter-nettsted for å angi økt sikkerhet for HP ePrint og angi e-postadressene som har tillatelse til å sende e-post til skriveren. Du kan også få produktoppdateringer, flere app-er og andre gratistjenester.

Gå til HP ePrintCenter-nettstedet for mer informasjon og spesifikke vilkår og betingelser: [www.hp.com/go/](http://h20180.www2.hp.com/apps/Nav?h_pagetype=s-924&h_client=s-h-e004-01&h_keyword=lp70014-all&h_lang=no&h_cc=no) [ePrintCenter](http://h20180.www2.hp.com/apps/Nav?h_pagetype=s-924&h_client=s-h-e004-01&h_keyword=lp70014-all&h_lang=no&h_cc=no).

# **Tips om bruk av Webtjenester**

Bruk følgende tips om å skrive ut app-er og bruke HP ePrint.

#### **Tips for utskrifts-app-er og bruk av HP ePrint**

- Lær hvordan du deler fotografier på nettet og bestiller kopier. [Klikk her for å koble til Internett for mer](http://h20180.www2.hp.com/apps/Nav?h_pagetype=s-924&h_client=s-h-e004-01&h_keyword=lp70013-all&h_lang=no&h_cc=no) [informasjon](http://h20180.www2.hp.com/apps/Nav?h_pagetype=s-924&h_client=s-h-e004-01&h_keyword=lp70013-all&h_lang=no&h_cc=no).
- Lær om app-er for utskrift av oppskrifter, kuponger og annet innehold fra Internett, enkelt og greit. [Klikk her](http://h20180.www2.hp.com/apps/Nav?h_pagetype=s-924&h_client=s-h-e004-01&h_keyword=lp70013-all&h_lang=no&h_cc=no) [for å koble til Internett for mer informasjon](http://h20180.www2.hp.com/apps/Nav?h_pagetype=s-924&h_client=s-h-e004-01&h_keyword=lp70013-all&h_lang=no&h_cc=no).
- Lær hvordan du skriver ut fra hvor som helst ved å sende e-post med vedlegg til skriveren. [Klikk her for å](http://h20180.www2.hp.com/apps/Nav?h_pagetype=s-924&h_client=s-h-e004-01&h_keyword=lp70014-all&h_lang=no&h_cc=no) [koble til Internett for mer informasjon.](http://h20180.www2.hp.com/apps/Nav?h_pagetype=s-924&h_client=s-h-e004-01&h_keyword=lp70014-all&h_lang=no&h_cc=no)
- Hvis du har aktivert **Auto-avslåing**, må du deaktivere **Auto-avslåing** for å bruke ePrint. Se [Automatisk](#page-54-0) [avslåing på side 53](#page-54-0) hvis du vil ha mer informasjon.

# <span id="page-22-0"></span>**6 Kopiering og skanning**

- Kopiere tekst eller blandede dokumenter
- [Skanne til en datamaskin eller et minnekort](#page-24-0)
- [Tips for vellykket kopiering og skanning](#page-25-0)

# **Kopiere tekst eller blandede dokumenter**

▲ Gjør ett av følgende:

### **Lage en enkeltsidig kopi**

- **a**. Legg i papir.
	- ❑ Legg papir i full størrelse i papirskuffen.

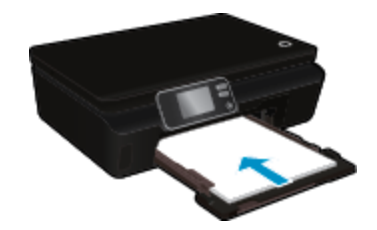

- ❑ Kontroller at papirskuffen er skjøvet inn igjen og at papirskufforlengeren er åpen.
- **b**. Legg i originalen.
	- ❑ Løft lokket på produktet.

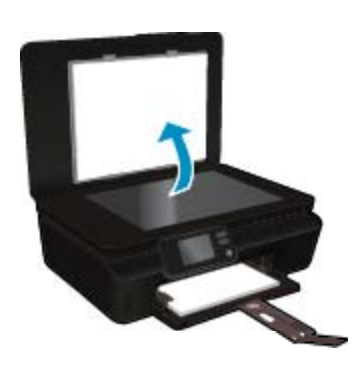

- $\frac{1}{2}$ . Tips Hvis du skal lage kopier av tykke originaler, for eksempel bøker, kan du ta av lokket.
- ❑ Legg originalen med utskriftssiden ned i fremre høyre hjørne på glasset.

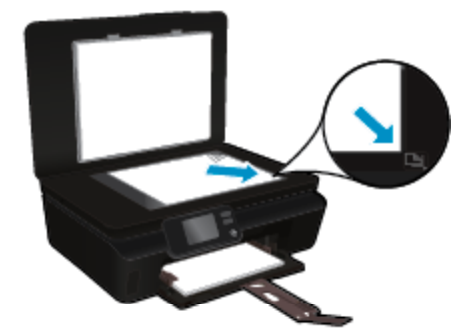

- ❑ Lukk lokket.
- **c**. Angi antall kopier og innstillinger.
	- ❑ Berør **Kopier** på startskjermbildet. Berør pilknappene for å endre antall eksemplarer.
	- ❑ Hvis alternativet **2-sidig** er valgt, berører du dette for å oppheve valget.
	- ❑ Berør **Innstillinger** for å angi papirstørrelse, papirtype, kvalitet eller andre innstillinger.
- **d**. Start kopiering.
	- ❑ Berør **Svart** eller **Farge**.

### **Lage en tosidig kopi**

- **a**. Legg i papir.
	- ❑ Legg papir i full størrelse i papirskuffen.

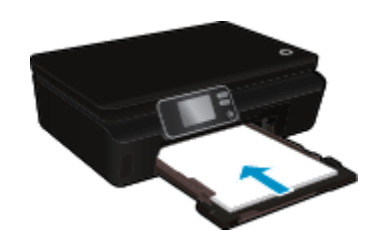

- ❑ Kontroller at papirskuffen er skjøvet inn igjen og at papirskufforlengeren er åpen.
- **b**. Legg i originalen.
	- ❑ Løft lokket på produktet.

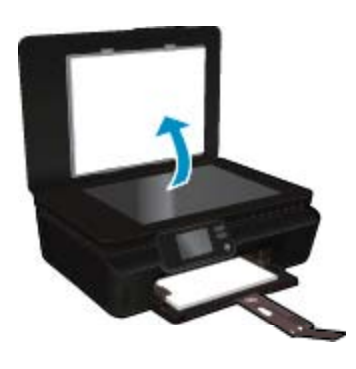

- **Tips** Hvis du skal lage kopier av tykke originaler, for eksempel bøker, kan du ta av lokket.
- ❑ Legg originalen med utskriftssiden ned i fremre høyre hjørne på glasset.

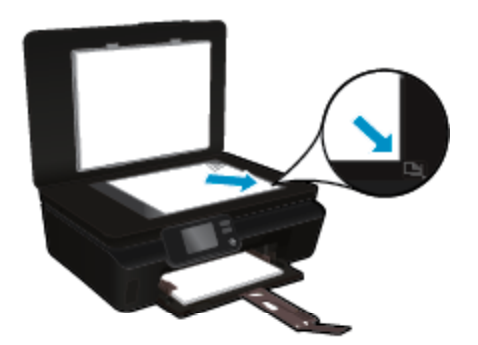

❑ Lukk lokket.

- <span id="page-24-0"></span>**c**. Velg **Kopier**.
	- ❑ Berør **Kopier** på startskjermbildet. Berør pilknappene for å endre antall eksemplarer.
	- ❑ Hvis alternativet **2-sidig** er ikke valgt, berører du dette for å velge det.
	- ❑ Berør **Innstillinger** for å angi papirstørrelse, papirtype, kvalitet eller andre innstillinger.
- **d**. Start kopiering.
	- ❑ Berør **Svart** eller **Farge**.

#### **Beslektede emner**

• [Tips for vellykket kopiering og skanning på side 24](#page-25-0)

### **Skanne til en datamaskin eller et minnekort**

Du kan skanne til en datamaskin fra skjermen på skriveren eller fra skriverprogramvaren på datamaskinen. Det går raskt å skanne fra skriverskjermen. Du får flere alternativer hvis du skanner fra programvaren.

Før du kan skanne fra skriverskjermen, må du kontrollere at skriveren er koblet til datamaskinen enten via et trådløst nettverk eller med en USB-kabel.

#### **Slik skanner du til en datamaskin eller et minnekort fra skriverskjermen**

- **1.** Legg i originalen.
	- **a**. Løft lokket på produktet.

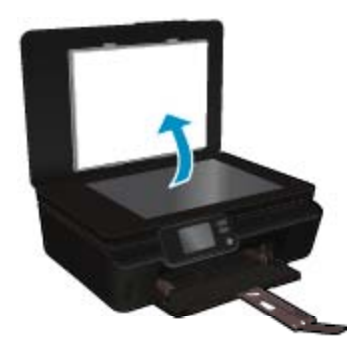

**b**. Legg originalen med utskriftssiden ned i fremre høyre hjørne på glasset.

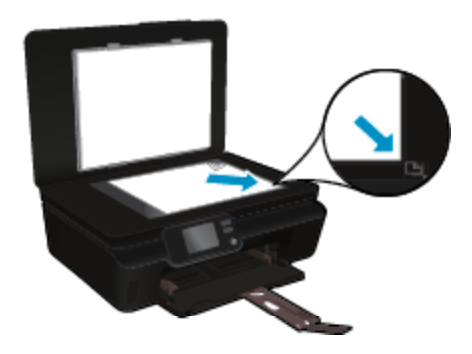

- **c**. Lukk lokket.
- <span id="page-25-0"></span>**2.** Hvis du skal skanne til et minnekort, setter du inn et minnekort i kortsporet. Hvis du vil skanne til en datamaskin, må du kontrollere at skriveren er koblet til datamaskinen via et trådløst nettverk eller med en USB-kabel.
- **3.** Start skanning.
	- **a**. Berør høyre retningsknapp på startskjermbildet og deretter **Skann**.
	- **b**. Velg målet ved å berøre enten **Datamaskin** eller **Minnekort**. Berør **Berør her for å forhåndsvise** for å forhåndsvise skanningen. Berør **Innstillinger** for å velge en skannetype eller endre oppløsning.
	- **c**. Berør **Skann**.

#### **Beslektede emner**

• Tips for vellykket kopiering og skanning på side 24

# **Tips for vellykket kopiering og skanning**

Bruk følgende tips for å få vellykket kopiering og skanning:

- Lær hvordan du skanner til e-post fra skriverskjermen. [Klikk her for å koble til Internett for mer informasjon](http://h20180.www2.hp.com/apps/Nav?h_pagetype=s-924&h_client=s-h-e004-01&h_keyword=lp70001-all-PS5520&h_lang=no&h_cc=no).
- Sørg for at glasset og baksiden av lokket er rent. Skanneren tolker alt som ligger på glasset, som en del av bildet.
- Legg originalen med utskriftssiden ned i fremre høyre hjørne på glasset.
- Ta av lokket hvis du skal skanne en bok eller andre tykke originaler.
- Hvis du vil lage en stor kopi av en liten original, skanner du originalen inn på datamaskinen, endrer størrelsen på bildet i skanneprogramvaren, og skriver deretter ut en kopi av det forstørrede bildet.
- Hvis du vil justere skannestørrelse, utdatatype, skanneoppløsning eller filtype og så videre, starter du skanningen fra skriverprogramvaren.
- Pass på at lysstyrken er angitt riktig i programvaren for å unngå feil eller manglende skannet tekst.

#### Arbeide med blekkpatroner 25

# <span id="page-26-0"></span>**7 Arbeide med blekkpatroner**

- Kontrollere de beregnede blekknivåene
- Rengjøre skrivehodet automatisk
- Rengjøre for blekkflekker
- [Bytte ut patronene](#page-27-0)
- [Justere skriver](#page-29-0)
- **[Bestille blekkpatroner](#page-29-0)**
- [Informasjon om blekkpatrongaranti](#page-30-0)
- [Tips for arbeid med patroner](#page-30-0)

# **Kontrollere de beregnede blekknivåene**

Berør **Blekk**-ikonet fra startskjermbildet for å vise de beregnede blekknivåene.

**Merk 1** Hvis du har satt inn en etterfylt eller reprodusert blekkpatron, eller hvis en patron har vært brukt i en annen skriver, kan blekknivåindikatoren være unøyaktig eller utilgjengelig.

**Merk 2** Advarsler og indikatorer om blekknivå viser bare anslag for planleggingsformål. Når du ser et varsel om lite blekk, bør du ha en ny patron tilgjengelig for å unngå mulige utskriftsforsinkelser. Du trenger ikke å bytte patronene før utskriftskvaliteten blir uakseptabel.

**Merk 3** Blekk fra patronene brukes på en rekke forskjellige måter i utskriftsprosessen, inkludert i initialiseringsprosessen, som klargjør produktet og patronene for utskrift, og under service av skrivehodet, som holder dysene rene slik at blekket flyter jevnt. Noe overskuddsblekk vil også være igjen i patronen etter at den er brukt. Du finner mer informasjon på [www.hp.com/go/inkusage.](http://www.hp.com/go/inkusage)

#### **Beslektede emner**

• [Bestille blekkpatroner på side 28](#page-29-0) [Tips for arbeid med patroner på side 29](#page-30-0)

### **Rengjøre skrivehodet automatisk**

Hvis utskriftskvaliteten ikke er akseptabel og problemet ikke skyldes lite blekk eller blekk fra andre enn HP, kan du prøve å rengjøre skrivehodet fra skriverskjermen. Papir i full størrelse må legges i og en informasjonsside vil bli skrevet ut.

#### **Slik rengjør du skrivehodet fra skriverskjermen**

- **1.** Berør **Innstillinger** på startskjermbildet og deretter **Verktøy**.
- **2.** På **Verktøy**-menyen berører du pil ned for å bla gjennom alternativene, og berører deretter **Rens skrivehode**.

#### **Beslektede emner**

• [Bestille blekkpatroner på side 28](#page-29-0) [Tips for arbeid med patroner på side 29](#page-30-0)

## **Rengjøre for blekkflekker**

Hvis det er blekkflekker på utskriftene, kan du prøve å rense blekkflekkene fra skriverskjermen. Denne prosessen tar flere minutter. Det må være lagt i papir i full størrelse, og det vil automatisk flyttes frem og tilbake under rengjøringen. Mekaniske lyder er normalt.

#### <span id="page-27-0"></span>**Slik rengjør du for blekkflekker fra skriverskjermen**

- **1.** Berør **Innstillinger** på startskjermbildet og deretter **Verktøy**.
- **2.** På **Verktøy**-menyen berører du pil ned for å bla gjennom alternativene, og berører deretter **Rens blekkflekker**.

#### **Beslektede emner**

• [Bestille blekkpatroner på side 28](#page-29-0) [Tips for arbeid med patroner på side 29](#page-30-0)

### **Bytte ut patronene**

### **Slik bytter du ut blekkpatronene**

- **1.** Kontroller at produktet er slått på.
- **2.** Ta ut patron.
	- **a**. Åpne blekkpatrondekselet.

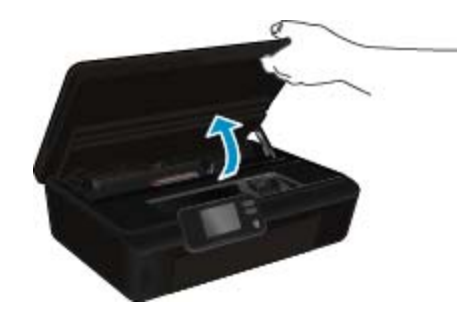

Vent til patronvognen har flyttet seg til blekketikettdelen av produktet.

**b**. Trykk på tappen på patronen, og ta den deretter ut av sporet.

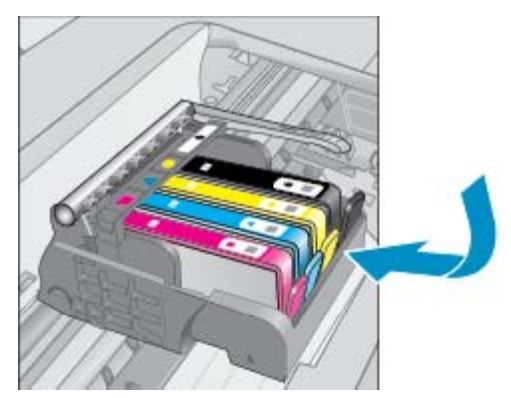

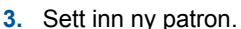

**a**. Ta patronen ut av emballasjen.

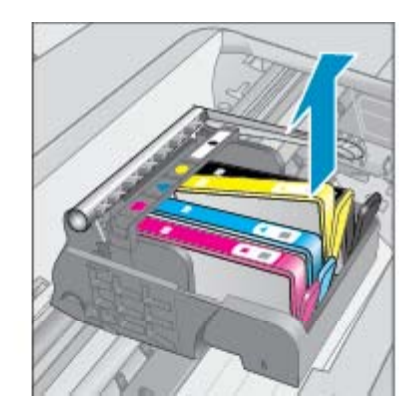

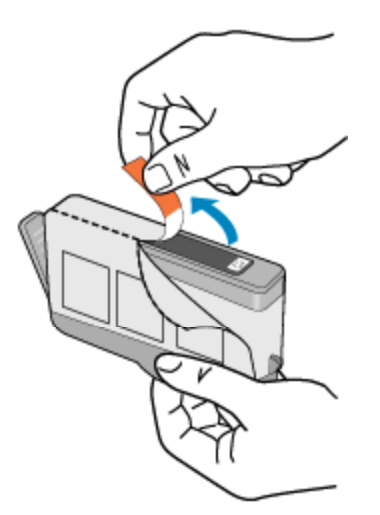

**b**. Vri den oransje hetten for å fjerne den. Du må kanskje vri hardt for å fjerne hetten.

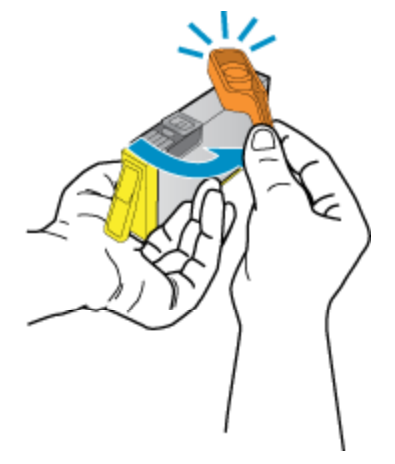

**c**. Plasser patronen i samsvar med fargesymbolene, og skyv den deretter inn i sporet til den klikker på plass.

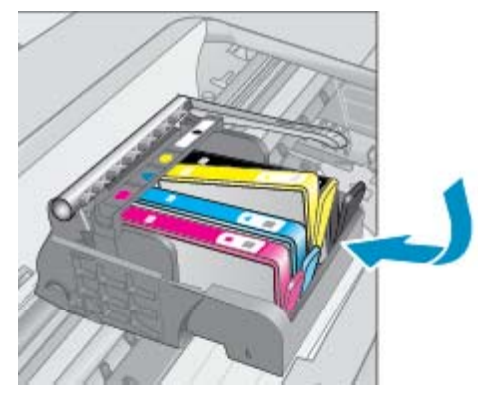

**d**. Lukk blekkpatrondekselet.

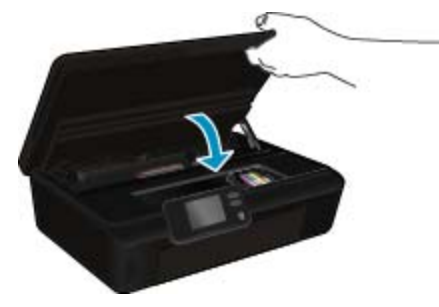

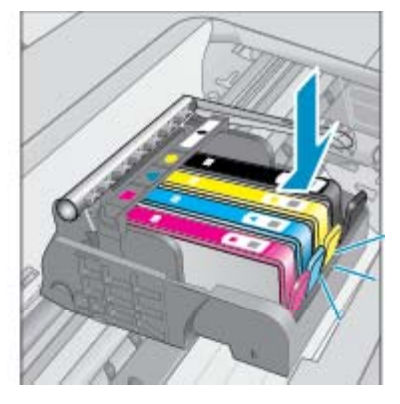

#### <span id="page-29-0"></span>**Beslektede emner**

• Bestille blekkpatroner på side 28 [Tips for arbeid med patroner på side 29](#page-30-0)

### **Justere skriver**

Når du har satt inn nye blekkpatroner, må du justere skriveren for å få best mulig kvalitet. Du kan justere skriveren fra skriverskjermen eller fra skriverprogramvaren.

#### **Slik justerer du skriveren fra skriverskjermen**

- **1.** Berør **Innstillinger** på startskjermbildet og deretter **Verktøy**.
- **2.** På **Verktøy**-menyen berører du pil ned for å bla gjennom alternativene, og berører deretter **Juster skriver**.
- **3.** Følg instruksjonene på skjermen.

### **Slik justerer du skriveren fra skriverprogramvaren**

▲ Gjør ett av følgende, avhengig av hvilket operativsystem du bruker.

### **Windows:**

- **a**. Fra **Start**-menyen på datamaskinen klikker du på **Alle programmer** og deretter på **HP**.
- **b**. Klikk på **HP Photosmart 5520 series**-mappen og deretter på **HP Photosmart 5520 series**.
- **c**. Dobbeltklikk på **Vedlikehold skriveren** under **Skriv ut**.
- **d**. Dobbeltklikk på **Juster skrivehodene** i kategorien **Enhetstjenester**.

#### **Mac:**

▲ Åpne **HP Utility**, klikk på **Juster** og så på **Juster** igjen.

#### **Beslektede emner**

• Bestille blekkpatroner på side 28 [Tips for arbeid med patroner på side 29](#page-30-0)

### **Bestille blekkpatroner**

Du finner riktig modellnummer for erstatningspatroner ved å åpne blekkpatrondekselet og se på etiketten.

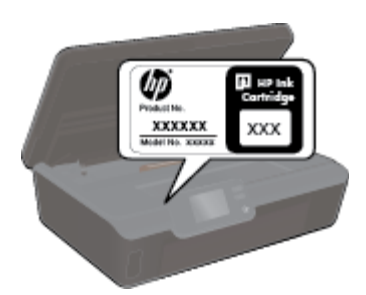

Informasjon om blekkpatroner og lenker til elektronisk kjøp vises også i blekkpatronvarsler. Du kan også finne informasjon om blekkpatroner og kjøpe elektronisk ved å besøke [www.hp.com/buy/supplies](http://www.hp.com/buy/supplies).

**Merk** Elektronisk bestilling av blekkpatroner støttes ikke i alle land eller regioner. Hvis dette ikke støttes i ditt land eller din region, kontakter du en HP-forhandler for å få informasjon om hvordan du kjøper blekkpatroner.

## <span id="page-30-0"></span>**Informasjon om blekkpatrongaranti**

HPs blekkpatrongaranti gjelder når produktet brukes i den tiltenkte utskriftsenheten fra HP. Denne garantien dekker ikke HP-blekkpatronprodukter som er etterfylt, gjenbrukt, renovert, brukt uriktig eller klusset med.

I garantiperioden er produktet dekket så lenge HP-blekket ikke er brukt opp og utløpsdatoen for garantien ikke er nådd. Utløspdatoen for garantien, i formatet ÅÅÅÅ/MM, finnes på produktet slik:

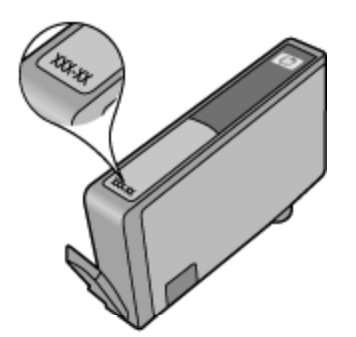

Se den trykte dokumentasjonen til skriveren for å få en kopi av HPs erklæring om begrenset garanti.

## **Tips for arbeid med patroner**

Bruk disse tipsene når du arbeider med patroner:

- Ikke åpne eller av av hetten på patroner før du er klar til å installere dem. Hvis du lar hetten sitte på, reduseres fordampingen av blekk.
- Sett inn blekkpatronene i de riktige sporene. Fargen og ikonet på hver patron skal stemme med fargen og ikonet for hvert spor. Pass på at alle patronene klikker på plass.
- Når du har satt inn nye blekkpatroner, må du justere skriveren for å få best mulig kvalitet. Se [Justere skriver](#page-29-0) [på side 28](#page-29-0) hvis du vil ha mer informasjon.
- Pass på at skrivehodet er rent. Se [Rengjøre skrivehodet automatisk på side 25](#page-26-0) hvis du vil ha mer informasjon.
- Når du får et varsel om lite blekk, bør du ha nye blekkpatroner tilgjengelig for å unngå mulige utskriftsforsinkelser. Du trenger ikke å bytte ut blekkpatroner før utskriftskvaliteten blir uakseptabel. Se [Bytte](#page-27-0) [ut patronene på side 26](#page-27-0) hvis du vil ha mer informasjon.
- Hvis du får en feilmelding om at patronvognen sitter fast, prøver du å løsne den. Se [Løsne fastkjørt vogn](#page-40-0) [på side 39](#page-40-0) hvis du vil ha mer informasjon.

Kommunikasjon **Kommunikasjon**

# <span id="page-32-0"></span>**8 Kommunikasjon**

- Legge til HP Photosmart i et nettverk
- [Koble til skriveren trådløst uten en ruter](#page-33-0)
- [Endre fra en USB-tilkobling til et trådløst nettverk](#page-34-0)
- [Koble til en ny skriver](#page-35-0)
- [Endre nettverksinnstillinger](#page-35-0)
- [Tips for konfigurasjon og bruk av en nettverksskriver](#page-35-0)
- [Avanserte verktøy for skriveradministrasjon \(for nettverkstilkoblede skrivere\)](#page-36-0)

# **Legge til HP Photosmart i et nettverk**

- WPS (WiFi Protected Setup) på side 31
- • [Trådløst med en ruter \(infrastrukturnettverk\) på side 32](#page-33-0)

### **WPS (WiFi Protected Setup)**

Hvis du skal koble HP Photosmart til et trådløst nettverk ved å bruke WPS (WiFi Protected Setup), trenger du følgende:

❑ Et trådløst 802.11b/g/n-nettverk som inkluderer en WPS-aktivert trådløs ruter eller et tilgangspunkt.

**Merk** 802.11n støtter bare 2,4 Ghz.

❑ En stasjonær eller bærbar datamaskin med støtte for trådløst nettverk eller et nettverkskort (NIC). Datamaskinen må være koblet til det trådløse nettverket som du har tenkt å installere HP Photosmart i.

#### **Slik kobler du til HP Photosmart ved bruk av WiFi Protected Setup (WPS)**

▲ Gjør ett av følgende:

#### **Bruke PBC-metoden (Push Button Configuration)**

- **a**. Velg oppsettmetode. Kontroller at den WPS-aktiverte ruteren støtter PBC-metoden.
	- ❑ Berør **Trådløst** på startskjermbildet og deretter **Innstillinger**.
	- ❑ Berør nedpilen for å bla gjennom alternativene. Berør **WiFi Protected Setup**.
	- ❑ Berør **Trykknapp-oppsett**.
- **b**. Sett opp trådløs tilkobling.
	- ❑ Slå på trådløs radio hvis det er av.
	- ❑ Berør **Start**.
	- ❑ Trykk på og hold nede knappen på den WPS-aktiverte ruteren eller annen nettverksenhet i tre sekunder for å aktivere WPS.

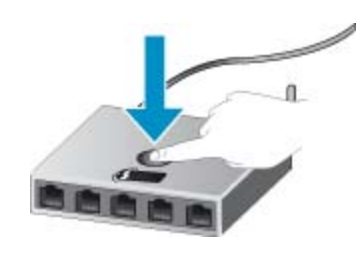

**Merk** Produktet starter en tidtaker for omtrent to minutter, og den tilsvarende knappen på nettverksenheten må trykkes i løpet av denne tidsperioden.

- ❑ Berør **OK**.
- **c**. Installer programvare.

#### <span id="page-33-0"></span>**Bruke PIN-metode**

- **a**. Velg oppsettmetode. Kontroller at den WPS-aktiverte ruteren støtter PIN-metoden.
	- ❑ Berør **Trådløst** på startskjermbildet og deretter **Innstillinger**.
	- ❑ Berør nedpilen for å bla gjennom alternativene. Berør **WiFi Protected Setup**.
	- ❑ Berør **PIN-oppsett**.
- **b**. Sett opp trådløs tilkobling.
	- ❑ Berør **Start**.
	- ❑ Slå på trådløs radio hvis det er av.
		- **Merk** Produktet starter en tidtaker for omtrent fem minutter, og PIN-koden må skrives inn på nettverksenheten i løpet av denne tidsperioden.
	- ❑ Berør **OK**.
- **c**. Installer programvare.

#### **Beslektede emner**

• [Tips for konfigurasjon og bruk av en nettverksskriver på side 34](#page-35-0)

### **Trådløst med en ruter (infrastrukturnettverk)**

Når du skal koble HP Photosmart til et integrert trådløst WLAN 802.11-nettverk, trenger du følgende:

- ❑ Et trådløst 802.11b/g/n-nettverk som inkluderer en trådløs ruter eller et tilgangspunkt.
	- **Merk** 802.11n støtter bare 2,4 Ghz.
- ❑ En stasjonær eller bærbar datamaskin med støtte for trådløst nettverk eller et nettverkskort (NIC). Datamaskinen må være koblet til det trådløse nettverket som du har tenkt å installere HP Photosmart i.
- ❑ Bredbåndstilgang til Internett (anbefales), som fastlinje eller DSL. Hvis du kobler HP Photosmart til et trådløst nettverk som har Internett-tilgang, anbefaler HP at du bruker en trådløs ruter (tilgangspunkt eller basestasjon) som benytter DHCP (Dynamic Host Configuration Protocol).
- ❑ Nettverksnavn (SSID).
- ❑ WEP-nøkkel eller WPA-tilgangsnøkkel (hvis nødvendig).

### **Slik kobler du til produktet med Veiviser for trådløs konfigurering**

- **1.** Skriv ned nettverksnavnet (SSID) og WEP-nøkkel eller WPA-passord.
- **2.** Start Veiviser for trådløs konfigurering.
	- **a**. Berør **Trådløst** på startskjermbildet og deretter **Innstillinger**.
	- **b**. Berør **Veiviser for trådløs konfigurasjon**.
- **3.** Koble til trådløst nettverk.
	- ▲ Velg ditt nettverk fra listen over nettverk som er oppdaget.
- **4.** Følg veiledninger.
- **5.** Installer programvare.

#### **Beslektede emner**

• [Tips for konfigurasjon og bruk av en nettverksskriver på side 34](#page-35-0)

## **Koble til skriveren trådløst uten en ruter**

Trådløst direkte gjør det mulig for Wi-Fi-enheter (for eksempel datamaskiner eller smarttelefoner) å koble seg til skriveren direkte via Wi-Fi med den prosessen du benytter til å koble Wi-Fi-enheten til nye trådløse nettverk og trådløse soner. Du kan skrive ut trådløst direkte til skriveren med Trådløst direkte-tilkoblingen.

#### <span id="page-34-0"></span>**Slik kobler til skriveren trådløst uten en ruter**

- **1.** Slå på Trådløst direkte fra kontrollpanelet:
	- **a**. På startskjermbildet berører du **Trådløst**-ikonet.
	- **b**. Hvis Trådløst direkte viser Av, berører du **Innstillinger**.
	- **c**. Berør **Trådløst direkte** og deretter **På (ingen sikkerhet)** eller **På (med sikkerhet)**.
		- **Merk** Hvis du slår på sikkerhet, vil bare brukere med passordet kunne skrive ut trådløst til skriveren. Hvis du slår av sikkerhet, kan alle som har en Wi-Fi-enhet innenfor skriverens Wi-Fi-dekningsområde, kunne koble til skriveren.
- **2.** Finn frem Trådløst direkte-navnet og passordet hvis du har Trådløst direkte-sikkerhet på:
	- **a**. Berør **Trådløst**-ikonet på startskjermbildet, **Innstillinger** og deretter **Trådløst direkte**.
	- **b**. Berør **Vis navn** for å vise Trådløst direkte-navnet.
	- **c**. Berør **Vis passord** for å vise Trådløst direkte-passordet.
- **3.** På den trådløse datamaskinen eller mobilenheten slår du på Wi-Fi-radioen, søker etter og kobler til Trådløst direkte-navnet (for eksempel: HP-print-xx-Photosmart-5520). Hvis du har Trådløst direkte-sikkerhet på, oppgir du Trådløst direkte-passordet når du blir bedt om det.

**Werk 1** Du får ikke tilgang til Internett gjennom Trådløst direkte-tilkoblingen.

**Merk 2** Trådløst direkte-tilkoblingen er tilgjengelig selv om skriveren også er koblet til et trådløst hjemmenettverk.

**Merk 3** All funksjonalitet som er tilgjengelig i det trådløse hjemmenettverket, som utskrift, skanning, skrivervedlikehold osv., er også tilgjengelig når en datamaskinen (som har skriverprogramvaren installert) er koblet til skriveren med Trådløst direkte. Det kan hende at noe funksjonalitet ikke støttes hvis skriveren har en samtidig trådløs tilkobling til hjemmenettverket og Trådløst direkte.

# **Endre fra en USB-tilkobling til et trådløst nettverk**

Hvis du først konfigurerte skriveren og installerte programvaren med en USB-kabel som koblet skriveren direkte til datamaskinen, kan du enkelt endre til en trådløs nettverkstilkobling. Da trenger du et trådløst 802.11b/g/nnettverk som inkluderer en trådløs ruter eller tilgangspunkt.

**Merk** 802.11n støtter bare 2,4 Ghz.

### **Endre fra en USB-tilkobling til et trådløst nettverk**

▲ Gjør ett av følgende, avhengig av operativsystemet ditt.

#### **Windows:**

- **a**. Fra **Start**-menyen på datamaskinen klikker du på **Alle programmer** og deretter på **HP**.
- **b**. Klikk på **HP Photosmart 5520 series**, klikk på **Skriveroppsett og programvare**, og klikk deretter på **Koble til en ny skriver**.
- **c**. Følg instruksjonene på skjermen.

#### **Mac:**

- **a**. Berør **Trådløst** på startskjermbildet og deretter **Innstillinger**.
- **b**. Følg instruksjonene på skjermen for å koble til skriveren.
- **c**. Bruk **HP Setup Assistant** i Programmer/Hewlett-Packard/Device Utilities til å endre skriverens programvaretilkobling til trådløs.

# <span id="page-35-0"></span>**Koble til en ny skriver**

#### **Slik kobler du til en ny skriver fra skriverprogramvaren**

Hvis du ikke har fullført tilkoblingen av skriveren til datamaskinen, må du koble den til fra skriverprogramvaren. Hvis du vil koble til enda en ny skriver av samme modell til datamaskinen, trenger du ikke å installere skriverprogramvaren igjen.

▲ Gjør ett av følgende, avhengig av operativsystemet ditt.

#### **Windows:**

- **a**. Fra **Start**-menyen på datamaskinen klikker du på **Alle programmer** og deretter på **HP**.
- **b**. Klikk på HP Photosmart 5520 series, klikk på **Skriveroppsett og programvare**, og klikk deretter på Koble til en ny skriver.
- **c**. Følg instruksjonene på skjermen.

#### **Mac:**

- **a**. Berør **Trådløst** på startskjermbildet og deretter **Innstillinger**.
- **b**. Følg instruksjonene på skjermen for å koble til skriveren.
- **c**. Bruk **HP Setup Assistant** i Programmer/Hewlett-Packard/Device Utilities til å endre skriverens programvaretilkobling til trådløs.

### **Endre nettverksinnstillinger**

Hvis du vil endre trådløsinnstillingene du tidligere har konfigurert for et nettverk, må du kjøre Veiviser for trådløs konfigurasjon fra skriverskjermen.

#### **Slik kjører du Veiviser for trådløs konfigurasjon for å endre nettverksinnstillinger**

- **1.** Berør **Trådløst** på startskjermbildet og deretter **Innstillinger**.
- **2.** Berør **Veiviser for trådløs konfigurasjon**.
- **3.** Følg instruksjonene på skjermen for å endre nettverksinnstillingene.

## **Tips for konfigurasjon og bruk av en nettverksskriver**

Bruk følgende tips når du skal konfigurere og bruke en nettverksskriver:

- Når du skal konfigurere den trådløse nettverksskriveren, må du passe på at den trådløse ruteren er slått på. Skriveren søker etter trådløse rutere, og lister deretter nettverksnavnene som ble funnet, på skjermen.
- Berør **Trådløst**-knappen på kontrollpanelet for å kontrollere den trådløse tilkoblingen. Hvis den viser **Trådløst av**, berører du **Slå på**.
- Hvis datamaskinen er koblet til et VPN (Virtual Private Network), må du koble fra VPN før du får tilgang til andre enheter i nettverket, inkludert skriveren.
- Lær mer om hvordan du konfigurerer nettverket og skriveren for trådløs utskrift. [Klikk her for å koble til](http://h20180.www2.hp.com/apps/Nav?h_pagetype=s-924&h_client=s-h-e004-01&h_keyword=lp70041-all&h_lang=no&h_cc=no) [Internett for mer informasjon.](http://h20180.www2.hp.com/apps/Nav?h_pagetype=s-924&h_client=s-h-e004-01&h_keyword=lp70041-all&h_lang=no&h_cc=no)
- Lær hvordan du finner sikkerhetsinnstillingene for nettverket. [Klikk her for å koble til Internett for mer](http://h20180.www2.hp.com/apps/Nav?h_pagetype=s-924&h_client=s-h-e004-01&h_keyword=lp70018-all-PS5520&h_lang=no&h_cc=no) [informasjon](http://h20180.www2.hp.com/apps/Nav?h_pagetype=s-924&h_client=s-h-e004-01&h_keyword=lp70018-all-PS5520&h_lang=no&h_cc=no).
- Lær om verktøyet for nettverksdiagnostikk (bare Windows) og andre problemløsingstips. [Klikk her for å koble](http://h20180.www2.hp.com/apps/Nav?h_pagetype=s-924&h_client=s-h-e004-01&h_keyword=lp70016-win-PS5520&h_lang=no&h_cc=no) [til Internett for mer informasjon.](http://h20180.www2.hp.com/apps/Nav?h_pagetype=s-924&h_client=s-h-e004-01&h_keyword=lp70016-win-PS5520&h_lang=no&h_cc=no)
- Lær hvordan du bytter fra en USB-tilkobling til en trådløs tilkobling. [Klikk her for å koble til Internett for mer](http://h20180.www2.hp.com/apps/Nav?h_pagetype=s-924&h_client=s-h-e004-01&h_keyword=lp70015-win-PS5520&h_lang=no&h_cc=no) [informasjon](http://h20180.www2.hp.com/apps/Nav?h_pagetype=s-924&h_client=s-h-e004-01&h_keyword=lp70015-win-PS5520&h_lang=no&h_cc=no).
- Lær hvordan du arbeider med brannmuren og anti-virusprogrammer under installeringen av skriveren. [Klikk](http://h20180.www2.hp.com/apps/Nav?h_pagetype=s-924&h_client=s-h-e004-01&h_keyword=lp70017-win-PS5520&h_lang=no&h_cc=no) [her for å koble til Internett for mer informasjon.](http://h20180.www2.hp.com/apps/Nav?h_pagetype=s-924&h_client=s-h-e004-01&h_keyword=lp70017-win-PS5520&h_lang=no&h_cc=no)

# <span id="page-36-0"></span>**Avanserte verktøy for skriveradministrasjon (for nettverkstilkoblede skrivere)**

Når skriveren er koblet til et nettverk, kan du bruke den innebygde Web-serveren til å vise statusinformasjon, endre innstillinger og administrere skriveren fra datamaskinen.

**Werk** Hvis du skal vise eller endre innstillinger, trenger du kanskje et passord.

Du kan åpne og bruke bruke den innebygde webserveren uten å være koblet til Internett, men enkelte funksjoner er ikke tilgjengelig.

- Åpne den innebygde Web-serveren
- Om informasjonskapsler

### **Åpne den innebygde Web-serveren**

**Merk** Skriveren må være i et nettverk og må ha en IP-adresse. IP-adressen til skriveren finner du ved å berøre **Trådløst**-knappen på kontrollpanelet eller ved å skrive ut en nettverkskonfigurasjonsside.

I en støttet nettleser på datamaskinen skriver du inn IP-adressen eller vertsnavnet som er tilordnet skriveren.

Hvis IP-adressen for eksempel er 192.168.0.12, skriver du inn følgende adresse i en nettleser, for eksempel Internet Explorer: http://192.168.0.12.

### **Om informasjonskapsler**

Den innebygde webserveren (EWS) plasserer svært små tekstfiler (informasjonskapsler) på harddisken når du bruker Internett. Ved hjelp av disse filene gjenkjenner EWS datamaskinen nesten gang du går til nettstedet. Hvis du for eksempel har konfigurert EWS-språket, hjelper informasjonskapsler med å huske hvilket språk du har valgt, slik at sidene vises på dette språket neste gang du bruker den innebygde Web-serveren. Selv om noen informasjonskapsler fjernes på slutten av hver økt (for eksempel informasjonskapselen som lagrer det valgte språket), lagres andre (for eksempel informasjonskapselen som lagrer kundespesifikke innstillinger) på datamaskinen til du fjerner dem manuelt.

Du kan konfigurere nettleseren til å godta alle informasjonskapsler, eller du kan konfigurere den til å varsle deg hver gang en informasjonskapsel tilbys, slik at du kan bestemme hvilke informasjonskapsler du vil godta eller avvise. Du kan også bruke nettleseren til å fjerne uønskede informasjonskapsler.

- **Merk** Hvis du deaktiverer informasjonskapsler, deaktiveres én eller flere av følgende funksjoner, avhengig av skriveren:
- Starte der du sist forlot programmet (særlig nyttig når du bruker installeringsveivisere).
- Huske EWS-språkinnstillingen.
- Tilpasse EWS-hjemmesiden.

Hvis du vil vite mer om hvordan du endrer innstillingene for personvern og informasjonskapsler og hvordan du viser eller sletter informasjonskapsler, kan du se dokumentasjonen til nettleseren.

Kapittel 8

# <span id="page-38-0"></span>**9 Løse et problem**

- Få mer hjelp
- Registrer skriveren
- Fjerne fastkjørt papir
- [Løse utskriftsproblem](#page-41-0)
- [Løse problemer med kopiering og skanning](#page-41-0)
- [Løse nettverksproblemer](#page-41-0)
- [HPs kundestøtte via telefon](#page-42-0)

# **Få mer hjelp**

Du kan finne mer informasjon og hjelp for HP Photosmart ved å skrive et søkeord i **Søk**-feltet øverst i hjelpvisningen. Titler på beslektede emner – både lokalt og på nettet – vil vises.

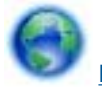

[Klikk her for å koble til Internett for mer informasjon](http://h20180.www2.hp.com/apps/Nav?h_pagetype=s-001&h_page=hpcom&h_client=s-h-e010-1&h_product=5157532&h_lang=no&h_cc=no).

### **Registrer skriveren**

Ved å sette av noen få minutter til å registrere skriveren vil du få raskere service, mer effektiv støtte og varsler om produktstøtte. Hvis du ikke registrerte skriveren da du installerte programvaren, kan du registrere nå på [http://](http://www.register.hp.com) [www.register.hp.com](http://www.register.hp.com).

## **Fjerne fastkjørt papir**

Fjern fastkjørt papir fra papirskuffen.

**Fjerne fastkjørt papir fra papirskuffen**

**1.** Åpne blekkpatrondekselet.

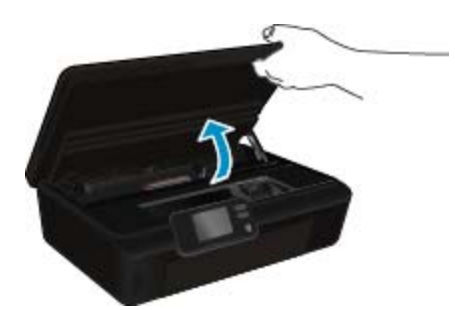

**2.** Åpne papirbanedekselet.

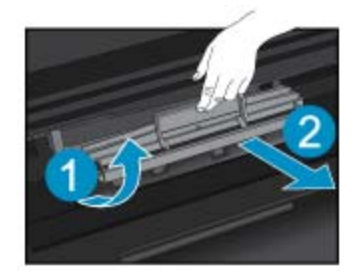

**3.** Fjern det fastkjørte papiret fra den bakre valsen.

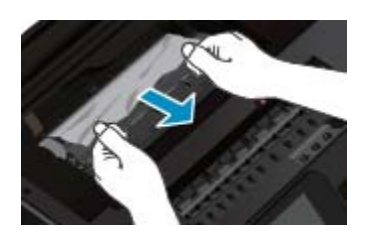

**4.** Lukk papirbanedekselet.

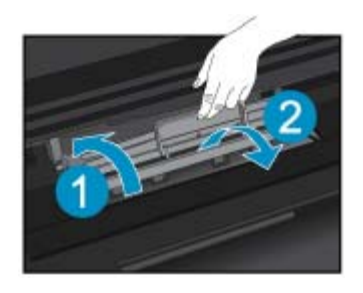

**5.** Lukk blekkpatrondekselet.

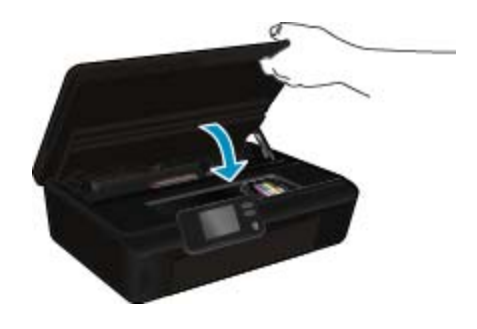

**6.** Prøv å skrive ut på nytt.

Fjern fastkjørt papir fra dupleksenheten.

### **Fjerne fastkjørt papir fra dupleksenheten**

**1.** Åpne blekkpatrondekselet.

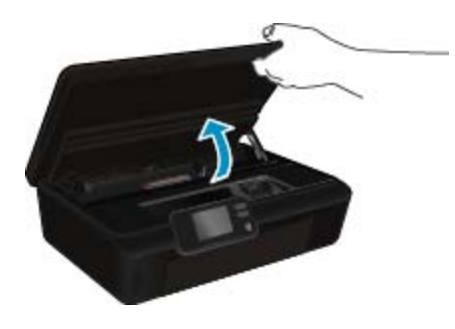

**2.** Åpne papirbanedekselet.

Løse et problem **Løse et problem**

<span id="page-40-0"></span>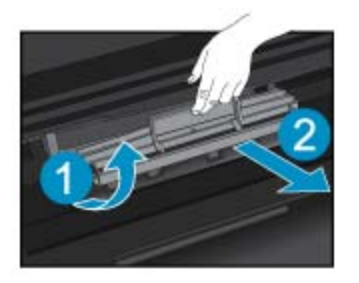

**3.** Trykk på hullet i dekselet til duplekserbanen for å løfte det opp. Fjern det fastkjørte papiret.

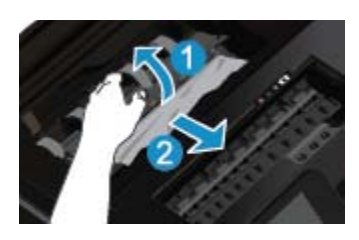

**4.** Lukk papirbanedekselet.

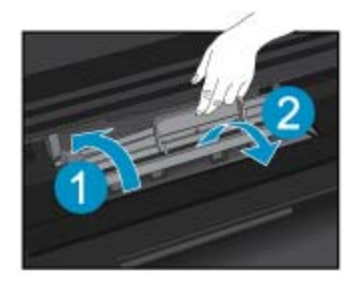

**5.** Lukk blekkpatrondekselet.

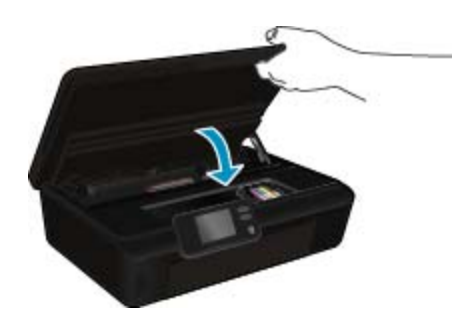

Løse et problem **Løse et problem**

**6.** Prøv å skrive ut på nytt.

Hvis løsningene ovenfor ikke løste problemet, [klikker du her for mer problemløsingsinformasjon på Internett](http://h20180.www2.hp.com/apps/Nav?h_pagetype=s-924&h_client=s-h-e004-01&h_keyword=lp70005-all-PS5520&h_lang=no&h_cc=no).

# **Løsne fastkjørt vogn**

Fjern eventuelle gjenstander, for eksempel papir, som blokkerer blekkpatronvognen.

**Merk** Ikke verktøy eller andre objekter til å fjerne fastkjørt papir. Utvis alltid forsiktighet når du fjerner fastkjørt papir fra innsiden av skriveren.

<span id="page-41-0"></span>Du kan få hjelp på skriverskjermen ved å berøre **Hjelp** på startskjermbildet. Berør retningsknappen for å navigere gjennom hjelpeemnene, berør **Problemløsing og støtte**, og berør deretter **Løsne fastkjørt vogn**.

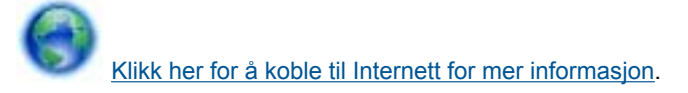

# **Løse utskriftsproblem**

Kontroller at skriveren er slått på og at det er papir i skuffen. Hvis du fremdeles ikke kan skrive ut, har HP et diagnostikkverktøy for utskrift (bare Windows) som kan hjelpe med å løse mange vanlige utskriftsproblemer. Fra **Start**-menyen på datamaskinen klikker du på **Alle programmer** og deretter på **HP**. Under **HP Photosmart 5520 series** klikker du på **HP Photosmart 5520 series**, klikker på **Hjelp**-knappen og dobbeltklikker på **HP Utskriftsdiagnostikkverktøy**.

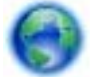

#### [Klikk her for å koble til Internett for mer informasjon.](http://h20180.www2.hp.com/apps/Nav?h_pagetype=s-924&h_client=s-h-e004-01&h_keyword=lp70011-win-PS5520&h_lang=no&h_cc=no)

Hvis utskriftskvaliteten ikke er tilfredsstillende, kan du prøve følgende for å forbedre den:

- Bruk skriverstatus- og utskriftskvalitetsrapportene til å diagnostisere problemer med skriveren og utskriftskvaliteten. Berør **Innstillinger** på startskjermbildet og deretter **Verktøy**. Berør **Skriverstatusrapport** eller **Utskriftskvalitetsrapport**. [Klikk her for å koble til Internett for mer informasjon.](http://h20180.www2.hp.com/apps/Nav?h_pagetype=s-924&h_client=s-h-e004-01&h_keyword=lp70004-all-PS5520&h_lang=no&h_cc=no)
- Hvis utskriftene viser feiljusterte farger eller linjer, prøver du å justere skriveren. Se [Justere skriver på side 28](#page-29-0) hvis du vil ha mer informasjon.
- Hvis det er blekkflekker på utskriftene, forsøker du å fjerne blekkflekkene. Se [Rengjøre for blekkflekker](#page-26-0) [på side 25](#page-26-0) hvis du vil ha mer informasjon.

### **Løse problemer med kopiering og skanning**

HP har et skannediagnostikkverktøy (bare Windows) som kan hjelpe med å løse mange vanlige skanneproblemer. Fra **Start**-menyen på datamaskinen klikker du på **Alle programmer** og deretter på **HP**. Under **HP Photosmart 5520 series** klikker du på **HP Photosmart 5520 series**, klikker på **Hjelp**-knappen og dobbeltklikker på **HP Skannediagnostikkverktøy**.

Lær mer om hvordan du løser skanneproblemer. [Klikk her for å koble til Internett for mer informasjon](http://h20180.www2.hp.com/apps/Nav?h_pagetype=s-924&h_client=s-h-e004-01&h_keyword=lp70003-win-PS5520&h_lang=no&h_cc=no).

Lær hvordan du løser kopieringsproblemer. [Klikk her for å koble til Internett for mer informasjon](http://h20180.www2.hp.com/apps/Nav?h_pagetype=s-924&h_client=s-h-e004-01&h_keyword=lp70034-all-PS5520&h_lang=no&h_cc=no).

### **Løse nettverksproblemer**

Sjekk nettverkskonfigurasjonen eller skriv ut en test av trådløst nettverk som hjelp til å diagnostisere problemer med nettverkstilkobling.

#### **Slik sjekker du nettverkskonfigurasjonen eller skriver ut en test av trådløst nettverk**

- **1.** Berør **Trådløst** på startskjermbildet og deretter **Innstillinger**.
- **2.** Berør nedpilen for å bla gjennom alternativene. Berør **Vis nettverkskonfigurasjon** eller **Rapport over test av trådløst nettverk**.

Klikk på lenkene nedenfor for å finne mer informasjon på nettet om hvordan du løser nettverksproblemer.

- Lær mer om trådløs utskrift. [Klikk her for å koble til Internett for mer informasjon](http://h20180.www2.hp.com/apps/Nav?h_pagetype=s-924&h_client=s-h-e004-01&h_keyword=lp70015-win-PS5520&h_lang=no&h_cc=no).
- Lær hvordan du finner sikkerhetsinnstillingene for nettverket. [Klikk her for å koble til Internett for mer](http://h20180.www2.hp.com/apps/Nav?h_pagetype=s-924&h_client=s-h-e004-01&h_keyword=lp70018-all-PS5520&h_lang=no&h_cc=no) informasion.
- Lær om verktøyet for nettverksdiagnostikk (bare Windows) og andre problemløsingstips. [Klikk her for å koble](http://h20180.www2.hp.com/apps/Nav?h_pagetype=s-924&h_client=s-h-e004-01&h_keyword=lp70016-win-PS5520&h_lang=no&h_cc=no) [til Internett for mer informasjon.](http://h20180.www2.hp.com/apps/Nav?h_pagetype=s-924&h_client=s-h-e004-01&h_keyword=lp70016-win-PS5520&h_lang=no&h_cc=no)
- Lær hvordan du arbeider med brannmuren og anti-virusprogrammer under installeringen av skriveren. [Klikk](http://h20180.www2.hp.com/apps/Nav?h_pagetype=s-924&h_client=s-h-e004-01&h_keyword=lp70017-win-PS5520&h_lang=no&h_cc=no) [her for å koble til Internett for mer informasjon.](http://h20180.www2.hp.com/apps/Nav?h_pagetype=s-924&h_client=s-h-e004-01&h_keyword=lp70017-win-PS5520&h_lang=no&h_cc=no)

Løse et problem **Løse et problem**

### <span id="page-42-0"></span>**HPs kundestøtte via telefon**

Telefonstøttealternativer og tilgjengelighet varierer, avhengig av produkt, land/region og språk.

Denne delen inneholder følgende emner:

- Telefonstøtteperiode
- Ringe kundestøtte
- Etter telefonstøtteperioden

### **Telefonstøtteperiode**

Ett års telefonstøtte er tilgjengelig i Nord-Amerika, Stillehavsområdet av Asia og Latin-Amerika (inkludert Mexico). For å finne varigheten av telefonstøtte i Europa, Midtøsten og Afrika kan du gå til [www.hp.com/support.](http://h20180.www2.hp.com/apps/Nav?h_pagetype=s-001&h_page=hpcom&h_client=s-h-e010-1&h_product=5157532&h_lang=no&h_cc=no) Vanlige telefonkostnader kommer i tillegg.

### **Ringe kundestøtte**

Ring HP kundestøtte når du er ved datamaskinen og produktet. Vær forberedt på å oppgi følgende informasjon:

- Produktnavn (HP Photosmart 5520 series)
- Serienummer (finnes på baksiden eller undersiden av produktet)
- Meldinger som vises når situasjonen oppstår
- Vær forberedt på å svare på disse spørsmålene:
- Har denne situasjonen oppstått før?
- Kan du gjenskape situasjonen?
- Hadde du nylig lagt til ny maskinvare eller programvare på datamaskinen da denne situasjonen oppsto?
- Hendte det noe annet i forkant av denne situasjonen (som tordenvær, at produktet ble flyttet, osv.)?

Du finner en liste over telefonnumre til kundestøtte på [www.hp.com/support](http://h20180.www2.hp.com/apps/Nav?h_pagetype=s-001&h_page=hpcom&h_client=s-h-e010-1&h_product=5157532&h_lang=no&h_cc=no).

### **Etter telefonstøtteperioden**

Etter at telefonstøtteperioden er utløpt, kan du få hjelp fra HP mot en avgift. Hjelp kan også være tilgjengelig på HPs nettsted for kundestøtte: [www.hp.com/support](http://h20180.www2.hp.com/apps/Nav?h_pagetype=s-001&h_page=hpcom&h_client=s-h-e010-1&h_product=5157532&h_lang=no&h_cc=no). Kontakt HP-forhandleren eller ring telefonnummeret for kundestøtte i ditt land eller din region for å finne ut mer om kundestøttealternativene.

# **Andre garantialternativer**

Utvidede garantiordninger er tilgjengelig for HP Photosmart mot en tilleggskostnad. Gå til [www.hp.com/support](http://h20180.www2.hp.com/apps/Nav?h_pagetype=s-001&h_page=hpcom&h_client=s-h-e010-1&h_product=5157532&h_lang=no&h_cc=no), velg land/region og språk, og utforsk deretter området for tjenester og garantier for å finne informasjon om de utvidede serviceplanene.

## **Patronoppgradering**

Hvis rekvisitaoppgraderingen ikke lykkes, prøver du å få skriveren til å gjenkjenne revisitaoppgraderingspatronen.

### **Slik får du skriveren til å gjenkjenne rekvisitaoppgraderingspatronen:**

- **1.** Ta ut rekvisitaoppgraderingspatronen.
- **2.** Sett inn den originale patronen.
- **3.** Lukk patrondekselet og vent til vognen ikke beveger seg lenger.
- **4.** Ta ut originalpatronen og erstatt den med rekvisitaoppgraderingspatronen.
- **5.** Lukk patrondekselet og vent til vognen ikke beveger seg lenger.

Hvis du fremdeles får en feilmelding om rekvisitaoppgraderingsproblemer, kontakter du HPs kundestøtte for å få hjelp.

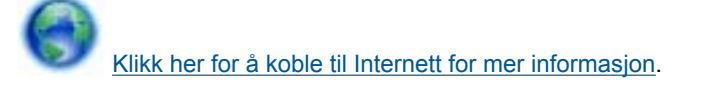

# **Klargjøre skriver**

Hvis du ikke er fornøyd med utskriftskvaliteten, rengjør du patronene fra kontrollpanelet. Se [Rengjøre skrivehodet](#page-26-0) [automatisk på side 25](#page-26-0) hvis du vil ha mer informasjon.

For å vedlikeholde patronene kan du bruke skriverens funksjon for automatisk avslåing til å styre skriverens strømforbruk. Se [Automatisk avslåing på side 53](#page-54-0) hvis du vil ha mer informasjon.

# **Sjekk blekkpatrondekselet**

Blekkpatrondekselet må være lukket før utskrift.

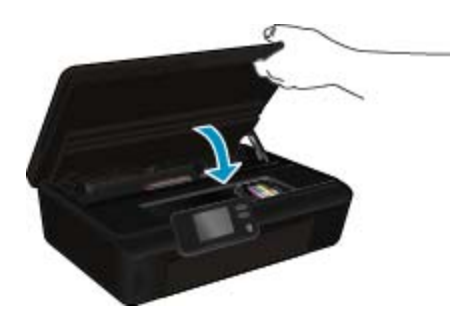

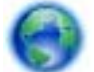

[Klikk her for å koble til Internett for mer informasjon.](http://h20180.www2.hp.com/apps/Nav?h_pagetype=s-924&h_client=s-h-e004-01&h_keyword=lp70007-all-PS5520&h_lang=no&h_cc=no)

## **Skrivehodefeil**

Det er feil med skrivehodet i dette produktet. Kontakt HPs kundestøtte for å få hjelp.

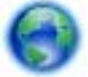

[Klikk her for å koble til Internett for mer informasjon.](http://h20180.www2.hp.com/apps/Nav?h_pagetype=s-001&h_page=hpcom&h_client=s-h-e010-1&h_product=5162503&h_lang=no&h_cc=no)

# **Skriverfeil**

Hvis du allerede har slått skriveren av og så på igjen, og dette ikke løste problemet, kontakter du HPs kundestøtte for å få hjelp.

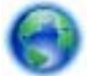

[Klikk her for å koble til Internett for mer informasjon.](http://h20180.www2.hp.com/apps/Nav?h_pagetype=s-001&h_page=hpcom&h_client=s-h-e010-1&h_product=5162503&h_lang=no&h_cc=no)

# **Blekkpatronproblem**

#### **Slik løser du blekkpatronproblemer**

- **1.** Prøv å ta ut og sette inn patronene igjen. Kontroller at patronene er installert i de riktige sporene.
- **2.** Hvis det ikke hjelper å sette inn patronene på nytt, prøver du å rengjøre blekkpatronkontaktene.

#### **Slik rengjør du blekkpatronkontaktene**

- **Forsiktig** Rengjøringsprosedyren skal bare ta noen få minutter. Pass på at blekkpatronene blir satt inn igjen i produktet så snart som mulig. Du bør ikke la blekkpatronene være utenfor produktet i mer enn 30 minutter. Det kan føre til skade på både skrivehodet og blekkpatronene.
- **a**. Kontroller at produktet er slått på.
- **b**. Åpne blekkpatrondekselet.

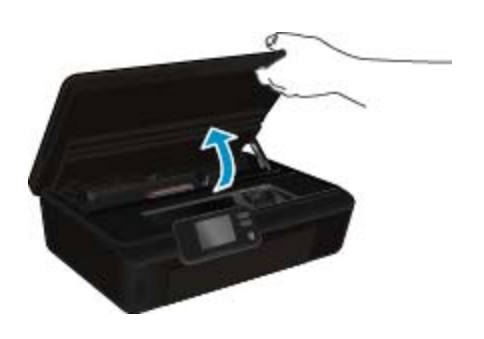

Vent til patronvognen har flyttet seg til blekketikettdelen av produktet.

**c**. Trykk på tappen på blekkpatronen for å løsne den, og ta den deretter ut av sporet.

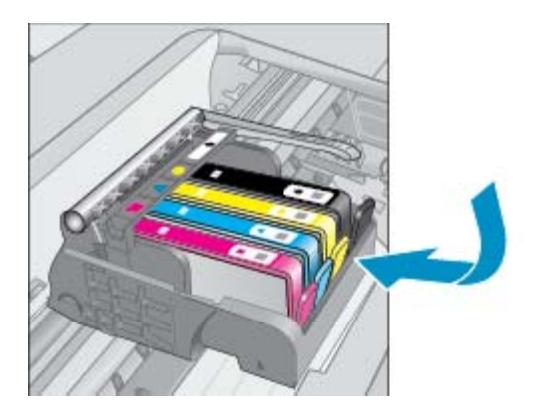

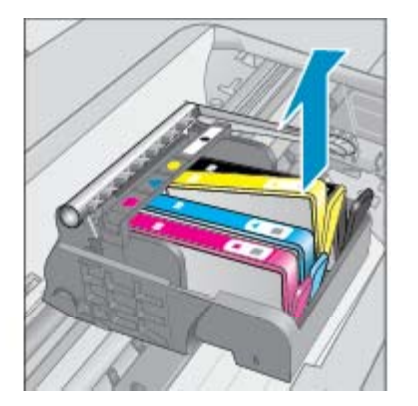

**d**. Hold blekkpatronen i sidene med bunnen vendt opp og finn frem til de elektriske kontaktene. De elektriske kontaktene er de fire små rektanglene av kobber- eller gullfarget metall nederst på blekkpatronen.

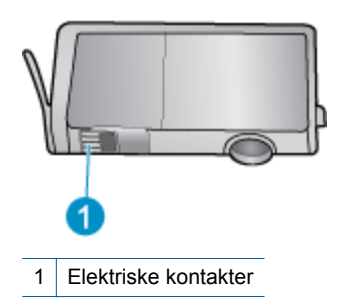

- **e**. Tørk av kontaktene med en tørr, lofri klut.
	- **Forsiktig** Vær forsiktig slik at du bare berører kontaktene og ikke smører noe av blekket eller annen forurensing på andre deler av patronen.
- **f**. Finn frem til kontaktene på skrivehodet inne i produktet. Kontaktene ser ut som et sett med fire kobbereller gullbelagte pinner som er plassert i forhold til kontaktene på blekkpatronen.

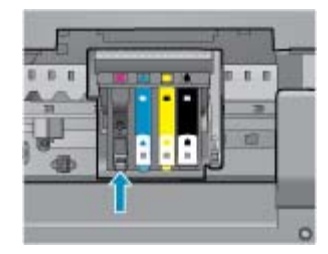

- **g**. Bruk en tørr bomullspinne eller lofri klut til å tørke av kontaktene.
- **h**. Sett inn blekkpatronen igjen.
- **i**. Lukk dekselet og se om feilmeldingen er forsvunnet.
- **j**. Hvis du fremdeles får feilmeldingen, slår du produktet av og deretter på igjen.
- **3.** Hvis problemet fremdeles ikke er løst, prøver du å bytte ut blekkpatroner. Se [Bytte ut patronene på side 26](#page-27-0) hvis du vil ha mer informasjon.

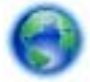

[Klikk her for å koble til Internett for mer informasjon.](http://h20180.www2.hp.com/apps/Nav?h_pagetype=s-924&h_client=s-h-e004-01&h_keyword=lp70007-all-PS5520&h_lang=no&h_cc=no)

### **OPPSETT-patroner**

Når du setter opp skriveren første gang, må du installere patronene som fulgte med i esken sammen med skriveren. Disse patronene er merket med OPPSETT, og de kalibrerer skriveren før første utskriftsjobb. Hvis du ikke installerer OPPSETT-patronene under det første oppsettet, oppstår det en feil.

Hvis du har installert et sett med ordinære patroner, må du ta dem ut og installere OPPSETT-patronene for å fullføre skriveroppsettet. Når skriveroppsettet er fullført, kan skriveren bruke ordinære patroner.

**Advarsel** Ikke åpne eller av av hetten på patroner før du er klar til å installere dem. Hvis du lar hetten sitte på, reduseres fordampingen av blekk. Du kan om nødvendig bruke de oransje hettene fra OPPSETTpatronene.

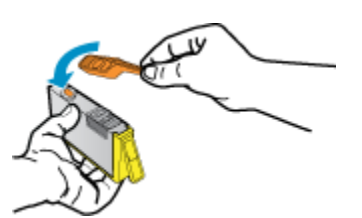

Hvis du fremdeles får feilmeldingen, kontakter du HPs kundestøtte for å få hjelp.

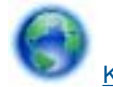

[Klikk her for å koble til Internett for mer informasjon](http://h20180.www2.hp.com/apps/Nav?h_pagetype=s-924&h_client=s-h-e004-01&h_keyword=lp70035-all&h_lang=no&h_cc=no).

# **Patroner av eldre generasjon**

Du må bruke en nyere versjon av denne patronen. I de fleste tilfeller kan du identifisere en nyere versjon av patronen ved å se på utsiden av patronesken og finne ut når garantien utløper.

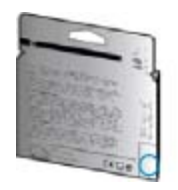

Hvis den sier 'v1' flere steder til høyre for datoen, er patronen den oppdaterte nyere versjonen. Hvis det er en eldre generasjon, kontakter du HPs kundestøtte for å få hjelp eller ny patron.

[Klikk her for å koble til Internett for mer informasjon](http://h20180.www2.hp.com/apps/Nav?h_pagetype=s-924&h_client=s-h-e004-01&h_keyword=lp70036-all&h_lang=no&h_cc=no).

Kapittel 9

# <span id="page-48-0"></span>**10 Teknisk informasjon**

De tekniske spesifikasjonene og informasjon om internasjonale forskrifter for HP Photosmart finnes i denne delen.

Du finner flere spesifikasjoner i den trykte dokumentasjonen som fulgte med HP Photosmart.

Denne delen inneholder følgende emner:

- **Merknad**
- Informasjon om blekkpatronbrikke
- [Produktspesifikasjoner](#page-49-0)
- [Program for miljømessig produktforvaltning](#page-50-0)
- [Informasjon om forskrifter](#page-55-0)
- [Informasjon om trådløsforskrifter](#page-58-0)

### **Merknad**

#### Merknader fra Hewlett-Packard Company

Informasjonen i dette dokumentet kan endres uten varsel.

Med enerett. Gjengivelse, tilpasning eller oversettelse av dette materialet er ikke tillatt uten at det først er innhentet skriftlig tillatelse fra Hewlett-Packard, med unntak av det som er tillatt i henhold til lover om opphavsrett. De eneste garantiene for HPs produkter og fjenester er angitt i den uitrykte garantien som følger med slike produkter og tjenester. Ingenting i dette dokumentet kan tolkes som en tilleggsgaranti. HP er ikke erstatningsansvarlig for tekniske eller andre typer feil eller utelatelser i de

© 2011 Hewlett-Packard Development Company, LP.

Microsoft, Windows, Windows XP og Windows Vista er registrerte varemerker i USA for Microsoft Corporation.

Windows 7 er enten et registrert varemerke eller varemerke for Microsoft Corporation i USA og/eller andre land.

Intel og Pentium er varemerker eller registrerte varemerker for Intel Corporation eller dets datterselskaper i USA og andre land.

Adobe<sup>®</sup> er et varemerke for Adobe Systems Incorporated.

## **Informasjon om blekkpatronbrikke**

HP-patronene som brukes med dette produktet, inneholder en minnebrikke som hjelper til med driften av produktet. Denne minnebrikken vil også samle inn et begrenset sett med informasjon om bruken av produktet, som kan inkludere følgende: datoen da patronen ble installert første gang, datoen da patronen ble brukt sist, antall sider som er skrevet ut med patronen, sidedekningen, utskriftsmodiene som ble brukt, eventuelle utskriftsfeil som kan ha oppstått, og produktmodell. Denne informasjonen hjelper HP med å lage fremtidige produkter som tilfredsstiller kundenes utskriftsbehov.

Dataene som samles inn fra patronminnebrikken, inneholder ikke informasjon som kan brukes til å identifisere en kunde eller bruker av patronen eller produktet.

HP samler inn et utvalg av minnebrikkene fra patronene som returneres til HPs gratis retur- og gjenvinningsprogram (HP Planet Partners: [www.hp.com/hpinfo/globalcitizenship/environment/recycle/\)](http://www.hp.com/hpinfo/globalcitizenship/environment/recycle/index.html). Minnebrikkene fra dette utvalget leses og studeres med det formålet å forbedre fremtidige HP-produkter. HPpartnere som hjelper til med gjenvinning av denne patronen, kan også ha tilgang til disse dataene.

Alle tredjeparter som tar hånd om patronen, kan ha tilgang til den anonyme informasjonen på minnebrikken. Hvis du ikke ønsker å gi tilgang til denne informasjonen, kan du gjøre brikken ubrukelig. Men hvis du gjør brikken ubrukelig, kan ikke patronen brukes i et HP-produkt.

Hvis du ikke ønsker å gi denne anonyme informasjonen, kan du gjøre informasjonen utilgjengelig ved å slå av minnebrikkens mulighet til å samle inn informasjon om bruk av produktet.

#### **Slik deaktiverer du funksjonen**

**1.** På startskjermbildet berører du **Innstillinger**-ikonet.

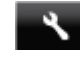

- **2.** Berør **Innstillinger**.
- **3.** Bruk pil ned-knappen for å bla gjennom alternativene. Berør **Patronbrikkeinfo** og deretter **Av**.

<span id="page-49-0"></span>**Werk 1** Hvis du vil aktivere funksjonen for innsamling av informasjon om bruk igjen, gjenoppretter du fabrikkstandardene.

**Merk 2** Du kan fortsette å bruke patronen i HP-produktet selv om du deaktiverer minnebrikkens mulighet til å samle inn informasjon om bruk av produktet.

# **Produktspesifikasjoner**

Denne delen inneholder tekniske spesifikasjoner for din HP Photosmart. Du finner flere produktspesifikasjoner i produktets dataark på [www.hp.com/support](http://h20180.www2.hp.com/apps/Nav?h_pagetype=s-001&h_page=hpcom&h_client=s-h-e010-1&h_product=5157532&h_lang=no&h_cc=no).

### **Systemkrav**

Programvare- og systemkrav finnes i Viktig-filen.

Hvis du ønsker informasjon om fremtidige operativsystemversjoner og støtte, kan du besøke HPs nettsted for kundestøtte på [www.hp.com/support.](http://h20180.www2.hp.com/apps/Nav?h_pagetype=s-001&h_page=hpcom&h_client=s-h-e010-1&h_product=5157532&h_lang=no&h_cc=no)

### **Miljøspesifikasjoner**

- Anbefalt driftstemperaturområde: 15 til 32 ºC (59 til 90 ºF)
- Tillatt driftstemperaturområde: 5 til 40 ºC (41 til 104 ºF)
- Luftfuktighet: 20 til 80 % RF ikke-kondenserende (anbefalt); 25 ºC maksimalt duggpunkt
- Temperatur når ikke i bruk (oppbevaring): –40 til 60 ºC (-40 til 140 ºF)
- I nærvær av sterke elektromagnetiske felter kan utdata fra HP Photosmart bli forstyrret i non grad.
- HP anbefaler at du bruker en USB-kabel mindre enn eller lik 3 m for å minimere støy som skyldes felt med potensielt høye elektromagnetiske verdier

### **Utskriftsspesifikasjoner**

- Utskriftshastighetene varierer, avhengig av hvor sammensatt dokumentet er.
- Metode: Termisk blekkskriver (drop-on-demand)
- Språk: PCL3 GUI

### **Spesifikasjoner for skanning**

- Optisk oppløsning: opptil 1200 dpi
- Maskinvareoppløsning: opptil 1200 x 2400 dpi
- Forbedret oppløsning: opptil 2400 x 2400 dpi
- Bitdybde: 24-bits farger, 8-bits gråtoner (256 gråtoner)
- Største skannestørrelse fra glass: 21,6 x 29,7 cm
- Filtyper som støttes: BMP, JPEG, PNG, TIFF, PDF
- Twain-versjon: 1.9

### **Spesifikasjoner for kopiering**

- Digital bildebehandling
- Maksimalt antall kopier varierer fra modell til modell.
- Kopieringshastigheten varierer etter modell og kompleksiteten til dokumentet og modellen.

### **Blekkpatronkapasitet**

Besøk [www.hp.com/go/learnaboutsupplies](http://www.hp.com/go/learnaboutsupplies) for å finne informasjon om beregnet kapasitet.

### **Utskriftsoppløsning**

#### **Utskriftsoppløsning**

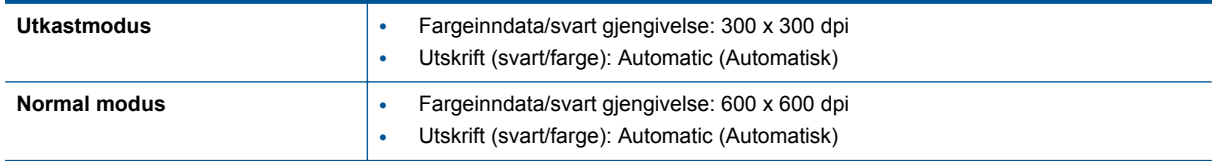

#### <span id="page-50-0"></span>Utskriftsoppløsning (forts.)

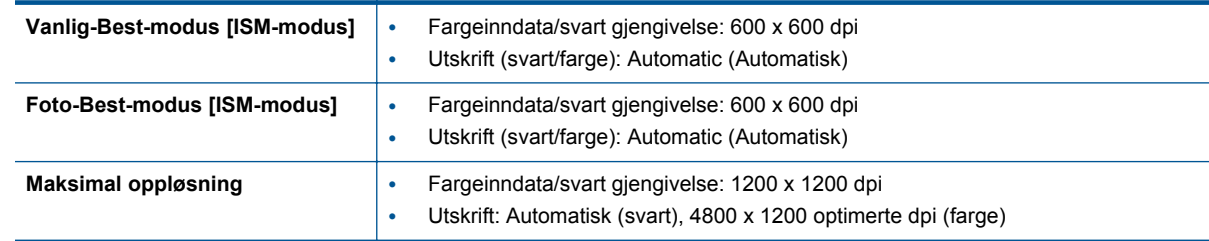

### **Program for miljømessig produktforvaltning**

Hewlett-Packard forplikter seg til å produsere kvalitetsprodukter på en miljøvennlig måte. Dette produktet er utformet med tanke på resirkulering. Antallet materialer er holdt på et minimum, samtidig som vi sikrer tilfredsstillende funksjonalitet og pålitelighet. Ulike materialer er utformet slik at de enkelt kan skilles. Festeanordninger og andre tilkoblinger er enkle å finne, komme til og fjerne ved hjelp av vanlige verktøy. Prioriterte deler er konstruert med tanke på effektiv demontering og reparasjon.

Hvis du vil ha mer informasjon, kan du besøke HPs Commitment to the Environment-nettsted på:

[www.hp.com/hpinfo/globalcitizenship/environment/index.html.](http://www.hp.com/hpinfo/globalcitizenship/environment/index.html)

Denne delen inneholder følgende emner:

- Miljøtips
- Papirbruk
- Plast
- Dataark for materialsikkerhet (MSDS)
- [Gjenvinningsprogram](#page-51-0)
- [Gjenvinningsprogram for HP inkjet-rekvisita](#page-51-0)
- [Strømforbruk](#page-51-0)
- [Disposal of waste equipment by users in private households in the European Union](#page-52-0)
- [Kjemiske stoffer](#page-53-0)
- [Restriksjoner for farlige stoffer \(Ukraina\)](#page-53-0)
- [Battery disposal in the Netherlands](#page-53-0)
- **[Battery disposal in Taiwan](#page-53-0)**
- [Merknad om perklorater i California](#page-53-0)
- **[EU battery directive](#page-54-0)**
- [Automatisk avslåing](#page-54-0)
- **[Hvilemodus](#page-55-0)**

### **Miljøtips**

HP har forpliktet seg til å hjelpe kunder med å redusere belastningen på miljøet. HP har gitt miljøtipsene nedenfor for å hjelpe deg med å fokusere på måter du kan vurdere og redusere virkningen av dine utskriftsvalg. I tillegg til de spesifikke funksjonene i dette produktet kan du besøke HPs nettsted Eco Solutions for å finne mer informasjon om HPs miljøinitiativer.

[www.hp.com/hpinfo/globalcitizenship/environment/](http://www.hp.com/hpinfo/globalcitizenship/environment/)

### **Papirbruk**

Dette produktet egner seg for bruk av resirkulert papir i henhold til DIN 19309 og EN 12281:2002.

### **Plast**

Plastdeler som veier over 25 gram, er merket i henhold til internasjonale standarder, slik at det er lettere å identifisere plast for resirkulering ved slutten av produktlevetiden.

### **Dataark for materialsikkerhet (MSDS)**

Dataark for materialsikkerhet finner du på HPs nettsted på adressen:

#### <span id="page-51-0"></span>[www.hp.com/go/msds](http://www.hp.com/go/msds)

### **Gjenvinningsprogram**

HP tilbyr stadig flere retur- og resirkuleringsordninger i mange land/regioner, og samarbeider med noen av de største resirkuleringssenterne for elektronikkprodukter over hele verden. HP bevarer ressurser ved å videreselge noen av sine mest populære produkter. Hvis du ønsker mer informasjon om resirkulering av HP-produkter, kan du besøke:

[www.hp.com/hpinfo/globalcitizenship/environment/recycle/](http://www.hp.com/hpinfo/globalcitizenship/environment/recycle/)

### **Gjenvinningsprogram for HP inkjet-rekvisita**

HP forplikter seg til å ta hensyn til miljøet. En resirkuleringsordning for HP Inkjet-rekvisita er tilgjengelig i mange land/regioner, slik at du kan resirkulere brukte blekkpatroner gratis. Du finner mer informasjon på dette nettstedet:

[www.hp.com/hpinfo/globalcitizenship/environment/recycle/](http://www.hp.com/hpinfo/globalcitizenship/environment/recycle/)

### **Strømforbruk**

Utskrifts- og bildebehandlingsutstyr fra Hewlett-Packard som er merket med ENERGY STAR®-logoen, er kvalifisert i henhold til U.S. Environmental Protection Agencys ENERGY STAR-spesifikasjoner for bildebehandlingsutstyr. Følgende merke vil vises på ENERGY STAR-kvalifiserte bildebehandlingsprodukter:

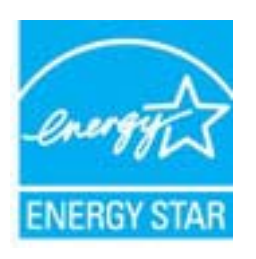

Ytterligere modellinformasjon om ENERGY STAR-kvalifiserte bildebehandlingsprodukter finner du på: [www.hp.com/go/energystar](http://www.hp.com/go/energystar)

# <span id="page-52-0"></span>**Disposal of waste equipment by users in private households in the European Union**

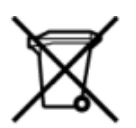

# Disposal of Waste Equipment by Users in Private Households in the European Union<br>This symbol on the product or on its packaging indicates that this product must be disposed of with your other has the equipment. The separat off your waste equipment to recycling, please contact your local city of hos, your household waste disposal service or the shop where you purchased the product.<br>In presence de ce symbole surface symbols are understanded in ur unement usa user une payable to a magnetic product out and the relationship in the relationship werden dari. Es obliegt daher liver Verantwortung, das Gerät an Entionym were provided to the relationship of the state of sort, wo se uso sono envolvem nacen.<br>Creation and apprecchiature da nottimate da parte di privati nell'Unione Europea<br>On the experiments of appreciation o suita confessione indica che il prodotto non deve essere smaltine a ii servizio in animemo de in mui incare o il maporo preso e estable de usuano domésticos en la Unión Europea.<br>Eliminación de residuos de aparatos eléctricos proporte de usuanos domésticos en la Unión Europea.<br>Interpretabil proussous.<br>Tatodoce vysloužítěho zařízení uživateli v domácnosti v zemích EU<br>pro značia na produktu nebo na jeho obalu označuje nebo na prostopnosti v nebo na prostopnosti v nebo na prost<br>nebo na jeho na prostopnosti nebo Bortskaffelse af affaldludstyr for brugere i private husholdninger i EU<br>Dette symbol på produktet eller på dets embatter på stedskaffelser i bortskaffes sammen med andet husholdningsaffald. I stedst er det dit ansver at bo alectric and an announcement of the interest of the finance of the fundamental constant interest and the finance of the state of the state of the state of the state of the state of the state of the state of the state of th Eramajapidamistes kasutuselt kõrvaldatavate seadmete käitlemine Euroopa Liidus<br>Kui tootel või toote pakendil on see sümbol, ei tohi seda toodet visata olmejäätmete hulka. Teie kohus on via tarbetuks muutunud seade selleks Hävitettävien laitteien käsittely kotitalouksissa Euroopan unionin alueella<br>Tämä tuotteessa tai sen pakkuuksessa olevan kenä valtaa, että koista kaksi talousjätteien mukana. Käyttäjän vehellissa on huolehtia sitä, että häv μεναιτηγμία.<br>Το παρόν σύμβολο στον εξαπλαμό ή στη συσκευασία του υποδεκτύει ότι προϊόν από τον παρχτεί μαζί με άλλα ανακά απορέμματα. Αντίθετε, ευθύνη σας είναι να απορ<br>Το παρόν σύμβολο στον εξαπλαμόνη μονάδα συλλογής απο munovnyouwo voivoorveyouvous voivous.<br>Ex assimblum, amely a temelien vagy amat commandials van lehiüntetve, azt jelsi, hogy a termék nem kezelhető együt az egyéb háztartási hulladékkal. Az Ön felsdata,<br>Ez a szimblum, amely Lietotāju atbrivolanās no nederīgām ierīcēm Eiropas Savienības privātajās mājasimniecībās<br>Šis kimbos uz ierīces vai tās iegakojuma notēda, ka bo ierīces kopā pagam kapānieku vai valstīga valstīga vals<br>norādītajā savākānas mento en evolupa mento privačių naromentos de mento paradidame internationalistas de mento de mento de mento de<br>Su opos Sąjungos verkolai ir prakuotės nuroto, kad produktas negali oli timesta karu su kitomis kinamis. Sis p u cesno www.polenia przymienienia pod powych w Unii Europejskiej<br>Symbol len umiesczony na produkcie lub opakowaniu oznacza, że tego wyrazycznych wyrazych możnie opakowania prz<br>zażytego sprzętu do wyznaczonego punktu gromad "<br>Descarte de equipamentos por usuários em residências da União Européia<br>Enter incontra en em altra de altra de la Caraccería de la Caraccería de descritado junto com o lixo doméstico. No entanto, é sua responsibilidade le onar oscanar espasmento para tecnomymic entre en comarco compositore de la compositore de seu compositore de se<br>Postup použivale producte alebra jako obale znamená, a nesme by vyhodený siny na vyhou monormalných producte a where wildher recykliciu, ktorý bude charii ludské zdravie a Bosché protredie. Dalše informácie o separovanom zbece a recyklici zistate na miestnom obecnom úrade, vo firme zabezpečujúcej zber vášho<br>Ramanje z odpadno opreno v gospodinjst wywers, we we were source.<br>Produkte eler produktionacies/ray med den här symboen får inte kaseras med vanligt hunklisavfall. I stället har du answr för att produkten lämna till en behörig återvinningsstation för<br>Produkte e

### <span id="page-53-0"></span>**Kjemiske stoffer**

HP er forpliktet til å gi kundene informasjon om de kjemiske substansene i våre produkter for å overholde juridiske krav som REACH *(Forskrift EC No 1907/2006 fra Europaparlamentet og -rådet)*. Du finner en rapport med kjemisk informasjon for dette produktet på [www.hp.com/go/reach](http://www.hp.com/go/reach).

### **Restriksjoner for farlige stoffer (Ukraina)**

### Технічний регламент щодо обмеження використання небезпечних речовин (Україна)

Обладнання відповідає вимогам Технічного регламенту щодо обмеження використання деяких небезпечних речовин в електричному та електронному обладнанні, затвердженого постановою Кабінету Міністрів України від 3 грудня 2008 № 1057

### **Battery disposal in the Netherlands**

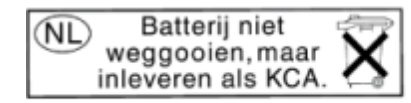

Dit HP Product bevat een lithium-manganese-dioxide batterij. Deze bevindt zich op de hoofdprintplaat. Wanneer deze batterij leeg is, moet deze volgens de geldende regels worden afgevoerd.

### **Battery disposal in Taiwan**

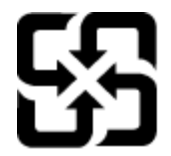

廢電池請回收

Please recycle waste batteries.

**Merknad om perklorater i California**

### California Perchlorate Material Notice

Perchlorate material - special handling may apply. See: http://www.dtsc.ca.gov/hazardouswaste/perchlorate/

This product's real-time clock battery or coin cell battery may contain perchlorate and may require special handling when recycled or disposed of in California.

### <span id="page-54-0"></span>**EU battery directive**

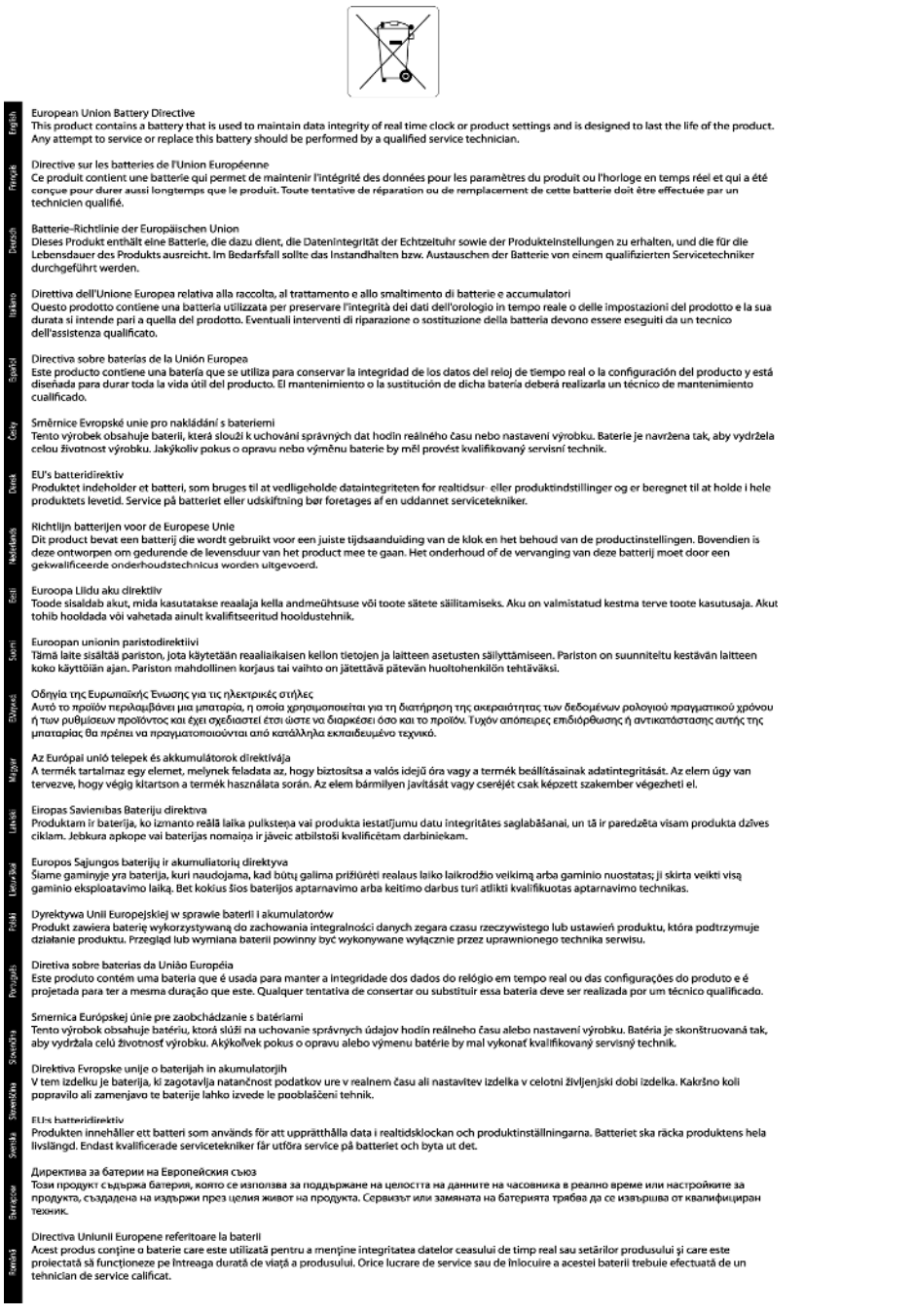

### **Automatisk avslåing**

Automatisk avslåing er som standard aktivert når du slår på skriveren. Når automatisk avslåing er aktivert, vil skriveren slå seg av automatisk etter to timer uten aktivitet for å hjelpe deg med å redusere strømforbruket. Automatisk avslåing deaktiveres automatisk når skriveren etablerer en trådløs eller Ethernet-tilkobling (hvis støttet) til nettverket. Du kan endre innstillingen for automatisk avslåing fra kontrollpanelet. Når du har endret innstillingen, vil skriveren opprettholde innstillingen du valgte. **Automatisk avslåing slår skriveren helt av slik at du må bruke på/av-knappen for å slå den på igjen.**

### <span id="page-55-0"></span>**Slik aktiverer eller deaktiverer du automatisk avslåing**

**1.** På startskjermbildet berører du **Innstillinger**-ikonet.

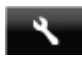

- **2.** Berør **Innstillinger**.
- **3.** Berør pil ned-knappen for å bla gjennom alternativene, og berør deretter **Auto-Av**.
- **4.** Berør **Aktivert** eller **Deaktivert**.
- **Tips** Hvis du skriver ut via et trådløst eller Ethernet-tilkoblet nettverk, bør automatisk avslåing være deaktivert for å sikre at utskriftsjobber ikke går tapt. Selv når automatisk avslåing er deaktivert, settes skriveren i hvilemodus etter fem minutter uten aktivitet for å hjelpe deg med å redusere strømforbruket.

### **Hvilemodus**

- Strømforbruket reduseres i hvilemodus.
- Etter det første skriveroppsettet vil skriveren settes i hvilemodus etter fem minutter uten aktivitet.
- Tidsforløpet før aktivering av hvilemodus kan endres på kontrollpanelet.

#### **Endre tidsforløpet før hvilemodus**

**1.** På startskjermbildet berører du **Innstillinger**-ikonet.

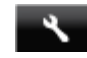

- **2.** Berør **Innstillinger**.
- **3.** Berør nedpilen for å bla gjennom alternativene, og berør deretter **Hvilemodus**.
- **4.** Berør **Etter 5 minutter** eller **Etter 10 minutter** eller **Etter 15 minutter**.

### **Informasjon om forskrifter**

HP Photosmart oppfyller produktkrav fra myndighetene i landet/regionen der du bor.

Denne delen inneholder følgende emner:

- Forskriftsmessig modellidentifikasjonsnummer
- [FCC statement](#page-56-0)
- [VCCI \(Class B\) compliance statement for users in Japan](#page-56-0)
- [Notice to users in Japan about the power cord](#page-56-0)
- [Notice to users in Korea](#page-56-0)
- [Notice to users in Germany](#page-57-0)
- [Noise emission statement for Germany](#page-57-0)
- [Informasjon om EU-forskrifter](#page-57-0)

### **Forskriftsmessig modellidentifikasjonsnummer**

For forskriftsmessige identifikasjonsformål er produktet tildelt et forskriftsmessig modellnummer. Det forskriftsmessige modellnummeret for ditt produkt er SNPRH-1103. Dette nummeret må ikke forveksles med markedsføringsnavnet (**HP Photosmart 5520 e-All-in-One-skriver** osv.) eller produktnumre (CX042A osv.).

### <span id="page-56-0"></span>**FCC statement**

#### **FCC statement**

The United States Federal Communications Commission (in 47 CFR 15.105) has specified that the following notice be brought to the attention of users of this product.

This equipment has been tested and found to comply with the limits for a Class B digital device, pursuant to Part 15 of the FCC Rules. These limits are designed to provide reasonable protection against harmful interference in a residential installation. This equipment generates, uses and can radiate radio frequency energy and, if not installed and used in accordance with the instructions, may cause harmful interference to radio communications. However, there is no quarantee that interference will not occur in a particular installation. If this equipment does cause harmful interference to radio or television reception, which can be determined by turning the equipment off and on, the user is encouraged to try to correct the interference by one or more of the following measures:

- Reorient the receiving antenna.
- Increase the separation between the equipment and the receiver.
- Connect the equipment into an outlet on a circuit different from that to which the receiver is connected.
- Consult the dealer or an experienced radio/TV technician for help.
- For further information, contact:

Manager of Corporate Product Regulations Hewlett-Packard Company 3000 Hanover Street Palo Alto, Ca 94304  $(650)$  857-1501

#### Modifications (part 15.21)

The FCC requires the user to be notified that any changes or modifications made to this device that are not expressly approved by HP may void the user's authority to operate the equipment.

This device complies with Part 15 of the FCC Rules. Operation is subject to the following two conditions: (1) this device may not cause harmful interference, and (2) this device must accept any interference received, including interference that may cause undesired operation.

### **VCCI (Class B) compliance statement for users in Japan**

この装置は、クラスB情報技術装置です。この装置は、家庭環境で使用することを目的として いますが、この装置がラジオやテレビジョン受信機に近接して使用されると、受信障害を引き 起こすことがあります。取扱説明書に従って正しい取り扱いをして下さい。

**VCCI-B** 

### **Notice to users in Japan about the power cord**

製品には、同梱された電源コードをお使い下さい。 同梱された電源コードは、他の製品では使用出来ません。

### **Notice to users in Korea**

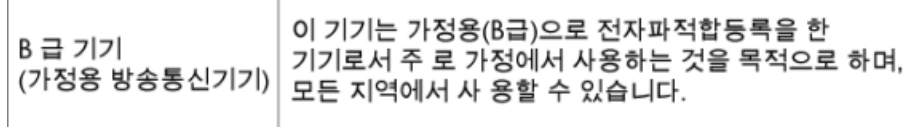

### <span id="page-57-0"></span>**Notice to users in Germany**

### GS-Erklärung (Deutschland)

Das Gerät ist nicht für die Benutzung im unmittelbaren Gesichtsfeld am Bildschirmarbeitsplatz vorgesehen. Um störende Reflexionen am Bildschirmarbeitsplatz zu vermeiden, darf dieses Produkt nicht im unmittelbaren Gesichtsfeld platziert werden.

### **Noise emission statement for Germany**

Geräuschemission

LpA < 70 dB am Arbeitsplatz im Normalbetrieb nach DIN 45635 T. 19

### **Informasjon om EU-forskrifter**

Produkter som bærer CE-merking, overholder følgende EU-direktiver:

- Lavspenningsdirektiv 2006/95/EC
- EMC-direktiv 2004/108/EC
- Miljødesigndirektiv 2009/125/EC, der det er aktuelt

CE-samsvar for dette produktet gjelder kun hvis produktet drives med den riktige CE-merkede strømadapteren fra HP.

Hvis dette produktet har telekommunikasjonsfunksjonalitet, overholder det også de grunnleggende kravene i følgende EU-direktiv:

• R&TTE-direktiv 1999/5/EC

Samsvar med disse direktivene innebærer komformitet med gjeldende harmoniserte europeiske standarder (europeiske normer) som er oppført i EU Declaration of Conformity utstedt av HP for dette produktet eller denne produktfamilien, og som er tilgjengelig (bare på engelsk) enten i produktdokumentasjonen eller på følgende nettsted: [www.hp.com/go/certificates](http://www.hp.com/go/certificates) (skriv produktnummeret i søkefeltet).

Samsvaret angis av én av følgende konformitetsmerker som er plassert på produktet:

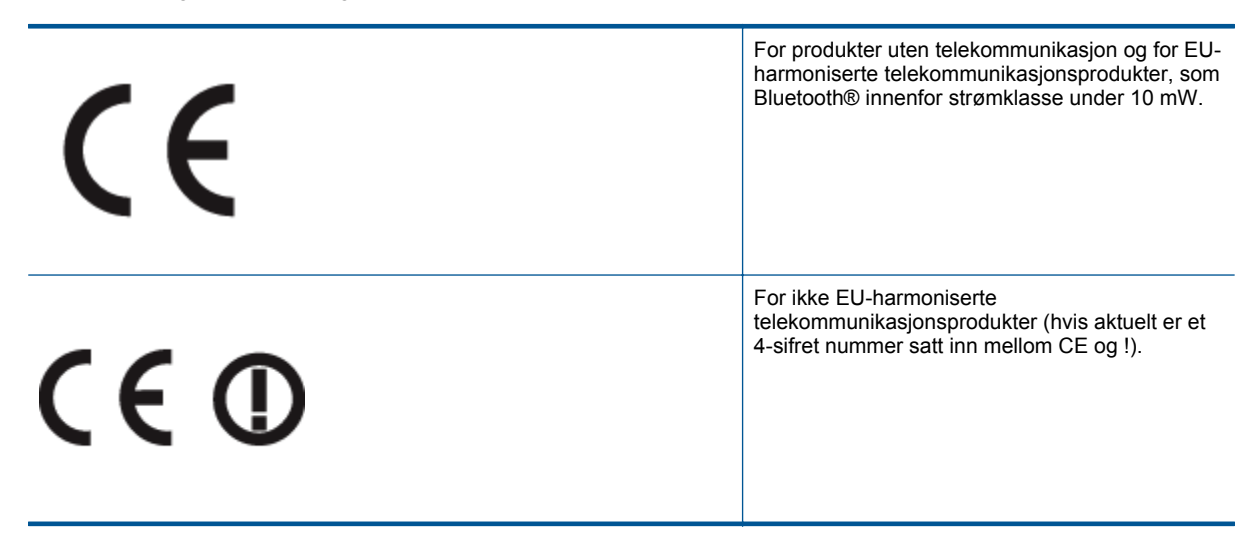

Se forskriftsetiketten på produktet.

Telekommunikasjonsfunksjonaliteten til dette produktet kan brukes i følgende EU- og EFTA-land: Østerrike, Belgia, Bulgaria, Kypros, Tsjekkia, Danmark, Estland, Finland, Frankrike, Tyskland, Hellas, Ungarn, Island,

<span id="page-58-0"></span>Irland, Italia, Latvia, Liechtenstein, Litauen, Luxembourg, Malta, Nederland, Norge, Polen, Portugal, Romania, Slovakia, Slovenia, Spania, Sverige, Sveits og Storbritannia.

Telefonkontakten (ikke tilgjengelig på alle produkter) er beregnet for tilkobling til analoge telefonnettverk.

#### **Produkter med trådløse LAN-enheter**

• Enkelte land kan ha spesifikke forpliktelser eller spesielle krav til drift av trådløse lokalnettverk, som kun innendørsbruk eller restriksjoner på tilgjengelige kanaler. Kontroller at landinnstillingene for det trådløse nettverket er riktige.

#### **Frankrike**

• For drift av dette produktet med 2,4 GHz trådløst LAN, gjelder visse restriksjoner: Dette utstyret kan bare brukes innendørs for hele frekvensbåndet 2400 - 2483,5 MHz (kanalene 1-13). For bruk utendørs kan bare frekvensbåndet 2400 - 2454 MHz brukes (kanalene 1-7). Se [www.arcep.fr](http://www.arcep.fr) for de nyeste kravene.

Kontaktpunktet for spørsmål om forskrifter er:

Hewlett-Packard GmbH, Dept./MS: HQ-TRE, Herrenberger Strasse 140, 71034 Boeblingen, TYSKLAND

### **Informasjon om trådløsforskrifter**

I denne delen finner du følgende informasjon om forskrifter vedrørende trådløse produkter:

- Exposure to radio frequency radiation
- Notice to users in Brazil
- [Notice to users in Canada](#page-59-0)
- [Notice to users in Taiwan](#page-59-0)

### **Exposure to radio frequency radiation**

#### **Exposure to radio frequency radiation**

Caution The radiated output power of this device is far below the FCC radio frequency exposure limits. Nevertheless, the device shall be used in such a manner that the potential for human contact during normal operation is minimized. This product and any attached external antenna, if supported, shall be placed in such a manner to minimize the potential for human contact during normal operation. In order to avoid the possibility of exceeding the FCC radio frequency exposure limits, human proximity to the antenna shall not be less than 20 cm (8 inches) during normal operation.

### **Notice to users in Brazil**

### Aviso aos usuários no Brasil

Este equipamento opera em caráter secundário, isto é, não tem direito à proteção contra interferência prejudicial, mesmo de estações do mesmo tipo, e não pode causar interferência a sistemas operando em caráter primário. (Res.ANATEL 282/2001).

### <span id="page-59-0"></span>**Notice to users in Canada**

### Notice to users in Canada/Note à l'attention des utilisateurs canadiens

For Indoor Use. This digital apparatus does not exceed the Class B limits for radio noise emissions from the digital apparatus set out in the Radio Interference Regulations of the Canadian Department of Communications. The internal wireless radio complies with RSS 210 and RSS GEN of Industry Canada.

Under Industry Canada regulations, this radio transmitter may only operate using an antenna of a type and maximum (or lesser) gain approved for the transmitter by Industry Canada. To reduce potential radio interference to other users, the antenna type and its agin should be so chosen that the equivalent isotropically radiated power (e.i.r.p.) is not more than that necessary for successful communication.

This device complies with Industry Canada licence-exempt RSS standard(s). Operation is subject to the following two conditions: (1) this device may not cause interference, and (2) this device must accept any interference, including interference that may cause undesired operation of the device.

Utiliser à l'intérieur. Le présent appareil numérique n'émet pas de bruit radioélectrique dépassant les limites applicables aux appareils numériques de la classe B prescrites dans le Règlement sur le brouillage radioélectrique édicté par le ministère des Communications du Canada. Le composant RF interne est conforme a la norme RSS-210 and RSS GEN d'Industrie Canada.

Conformément au Règlement d'Industrie Canada, cet émetteur radioélectrique ne peut fonctionner qu'avec une antenne d'un type et d'un gain maximum (ou moindre) approuvé par Industrie Canada. Afin de réduire le brouillage radioélectrique potentiel pour d'autres utilisateurs, le type d'antenne et son gain doivent être choisis de manière à ce que la puissance isotrope rayonnée équivalente (p.i.r.e.) ne dépasse pas celle nécessaire à une communication réussie.

Cet appareil est conforme aux normes RSS exemptes de licence d'Industrie Canada. Son fonctionnement dépend des deux conditions suivantes : (1) cet appareil ne doit pas provoquer d'interférences nuisibles et (2) doit accepter toutes interférences reçues, y compris des interférences pouvant provoquer un fonctionnement non souhaité de l'appareil.

### **Notice to users in Taiwan**

### 低功率電波輻射性電機管理辦法

### 第十二條

經型式認證合格之低功率射頻電機,非經許可,公司、商號或使用者均不得擅自變更頻 率、加大功率或變更設計之特性及功能。

### 第十四條

低功率射頻電機之使用不得影響飛航安全及干擾合法通信:經發現有干擾現象時,應立 即停用,並改善至無干擾時方得繼續使用。

前項合法通信,指依電信法規定作業之無線電通信。低功率射頻電機須忍受合法通信或 工業、科學及醫藥用電波輻射性電機設備之干擾。

# <span id="page-60-0"></span>**Stikkordregister**

### **E**

etter støtteperioden [41](#page-42-0)

### **G**

garanti [41](#page-42-0) gjenvinning blekkpatroner [50](#page-51-0) grensesnittkort [31,](#page-32-0) [32](#page-33-0)

#### **I**

informasjon om forskrifter forskriftsmessig modellidentifikasjonsnummer [54](#page-55-0) trådløsforskrifter [57](#page-58-0)

### **K**

knapper, kontrollpanel [6](#page-7-0) kontrollpanel funksjoner [6](#page-7-0) knapper [6](#page-7-0) kopi spesifikasjoner [48](#page-49-0) kundestøtte garanti [41](#page-42-0)

### **N**

nettverk grensesnittkort [31,](#page-32-0) [32](#page-33-0)

### **S**

skanne spesifikasjoner for skanning [48](#page-49-0) spesifikasjoner miljøspesifikasjoner [48](#page-49-0) program for miljømessig produktforvaltning [49](#page-50-0) systemkrav [48](#page-49-0)

### **T**

teknisk informasjon miljøspesifikasjoner [48](#page-49-0) spesifikasjoner for kopiering [48](#page-49-0) spesifikasjoner for skanning [48](#page-49-0) systemkrav [48](#page-49-0) utskriftsspesifikasjoner [48](#page-49-0) telefonstøtte [41](#page-42-0) telefonstøtteperiode periode for kundestøtte [41](#page-42-0)

### **U**

utskrift spesifikasjoner [48](#page-49-0)